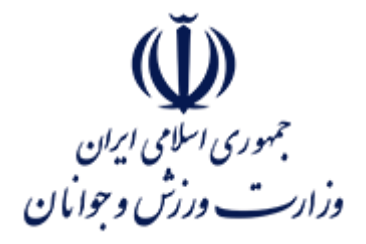

#### **عنوان سند :**

## **راهنمای آموزشی فرآیند صدور مجوز پروانه بهره برداری باشگاه های ورزشی**

**)ویژه متقاضیان(**

**شناسه سند :**

#### **MSY-OPD-02-HLP-009-VR-01**

**تهیه کننده :**

**معاونت برنامهریزی راهبردی توسعه فناوری اطالعات و ارتباطات**

**تاریخ آخرین ویرایش :** 

**آبان 1044**

.<br>ناسه *پن*د ش

MSY-OPD-02-HLP-009-VR-01

# **تاریخچه سند**

راسای آموزشی فراندصدورمجوز سره بر داری ماشخاه **ب**ای ورزشی

(و<sub>ش</sub>ره متفاضان)

مج

م

**(لَّ))**<br>جمهوری اسلامی ایران<br>وزادت ورزش و حوایان

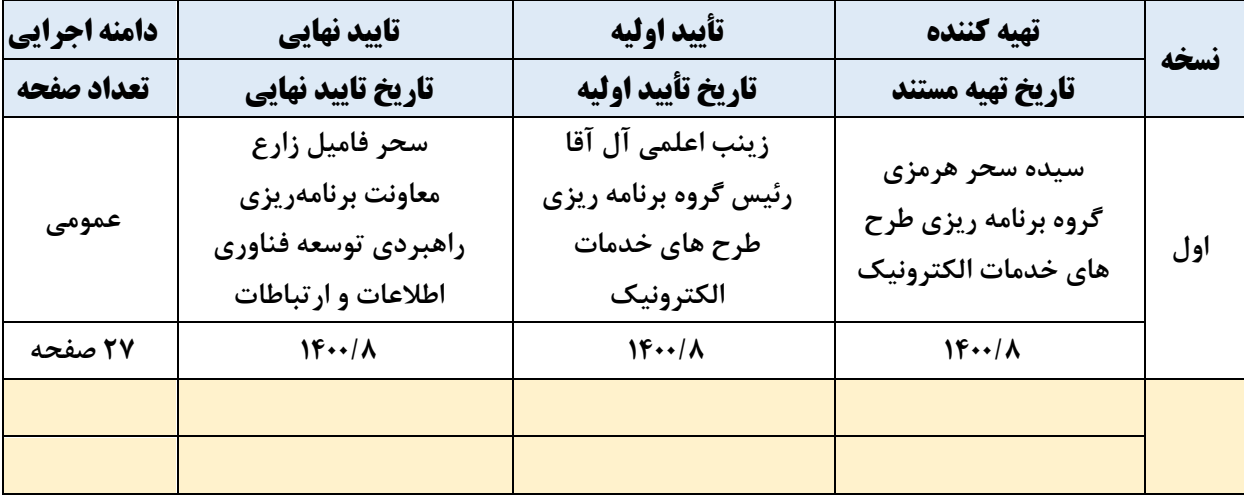

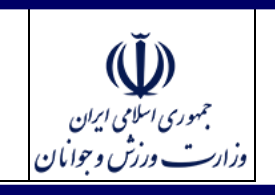

شاسەيند

MSY-OPD-02-HLP-009-VR-01

# فهرست مندرجات

راېناي آموزشی فرایندصدورمجوز سره برداری بائڅاه ټای ورزشی

(ویژه متقاضیان)

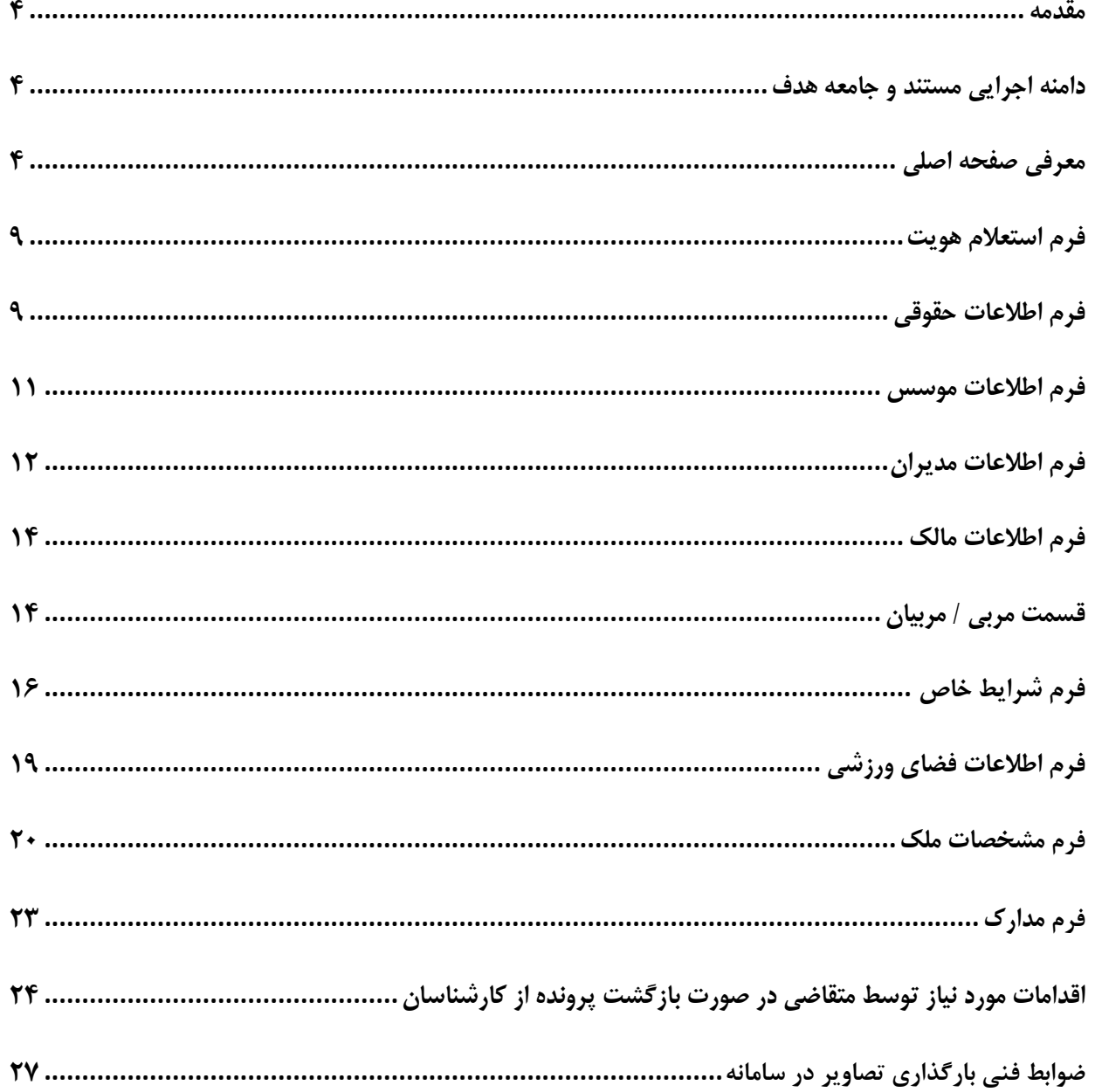

.<br>ناسه *پن*د ش MSY-OPD-02-HLP-009-VR-01

راسای آموزشی فراندصدورمجوز سره بر داری ماشخاه **ب**ای ورزشی م مج (و<sub>ش</sub>ره متفاضان)

#### <span id="page-3-0"></span>**مقدمه**

جمهوری اسلامی ایران<br>وزارت ورزش و جوایان

**در راستای توسعه خدمات الکترونیکی وزارت ورزش و جوانان و اهمیت فرآیندهای مرتبط با دریافت مجوزهای احداث و فعالیت باشگاه های ورزشی، مرکز فناوری اطالعات، ارتباطات و تحول اداری با همکاری دفتر توسعه ورزش حرفه ای و امور باشگاه ها اقدام به الکترونیکی کردن فرآیندهای صدور و تمدید مجوزهای مربوطه نمود. سامانه الکترونیکی تولید شده در دست بهره برداری بوده و این مستند به منظور تسهیل کاربری متقاضیان و سایر کاربران دارای نقش در فرآیندهای مربوطه تهیه شده است.**

### <span id="page-3-1"></span>**دامنه اجرایی مستند و جامعه هدف**

**این مستند ویژه عموم متقاضیان دریافت مجوز بهرهبرداری باشگاه ورزشی بوده و حاوی آموزش فرآیند ثبت و پیگیری درخواست مجوز بهره برداری باشگاه در سامانه الکترونیکی مربوطه می باشد. ضروری است متقاضیان پیش از آغاز به ثبت درخواست نسبت به مطالعه آییننامه های قانونی و آگاهی از مدارک مورد نیاز اقدام نمایند**.

### <span id="page-3-2"></span>**معرفی صفحه اصلی**

**برای شرکت در فرایند صدور پروانه فعالیت باشگاه ورزشی ابتدا وارد سامانه به نشانی [/ir.gov.msy5.m://https](https://m5.msy.gov.ir/) شده و از قسمت پروانه فعالیت باشگاه ورزشی گزینه ثبت درخواست را انتخاب نمایید.**

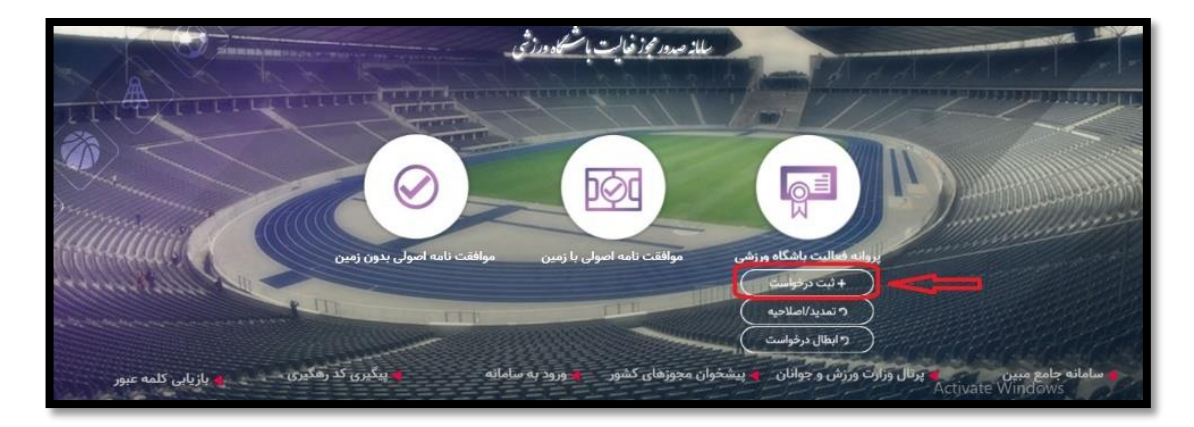

مج راسای آموزشی فراندصدورمجوز سره بر داری ماشخاه **ب**ای ورزشی م .<br>ناسه *پن*د ش جمهوری اسلامی ایران (و<sub>ش</sub>ره متفاضان) MSY-OPD-02-HLP-009-VR-01 وزارت ورزش وجوابان

**در این مرحله پس از مطالعه کامل مدارک مورد نیاز و قوانین و مقررات مربوط به دریافت مجوز پروانه فعالیت ورزشی، قسمت "با تمام شرایط موافقم و مدارک الزم را تهیه کرده ام" انتخاب و سپس بر روی دکمه "تایید و ادامه" کلیک نمایید تا وارد ادامه فرآیند ثبت درخواست شوید.**

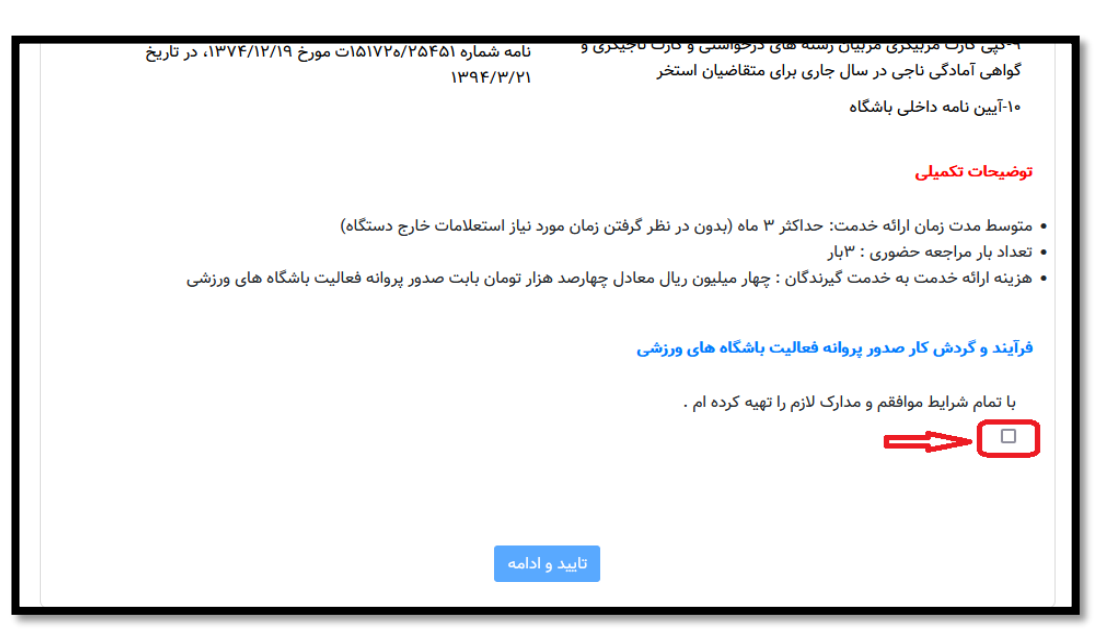

**در این مرحله کد رهگیری ثبت درخواست در اختیار شما قرار می گیرد و همان طور که در باالی فرم توضیحات الزم داده شده است:**

- **کد رهگیری تولید شده در سامانه را نزد خود نگه دارید.**
- **در صورتی که در هریک از مراحل فرآیند، ارتباط شما با سامانه قطع شد از طریق کد رهگیری تولید شده در فرم می توانید درخواست خود را تکمیل نمایید**
- **دقت داشته باشید اگر به هر دلیلی ثبت نام شما تکمیل نشود تنها باید با کد رهگیری که از سامانه دریافت کرده اید و از طریق پیگیری کد رهگیری مجدداً اقدام نمایید و ثبت نام را تکمیل نمایید.**

**در غیر این صورت ممکن است درخواست شما بررسی نشود و مسئولیت ناشی از آن برعهده شما است.**

**توجه: تا زمانی که فرم شما تکمیل نهایی نشده، درخواست شما برای کارشناس شهرستان ارسال نخواهد شد.**

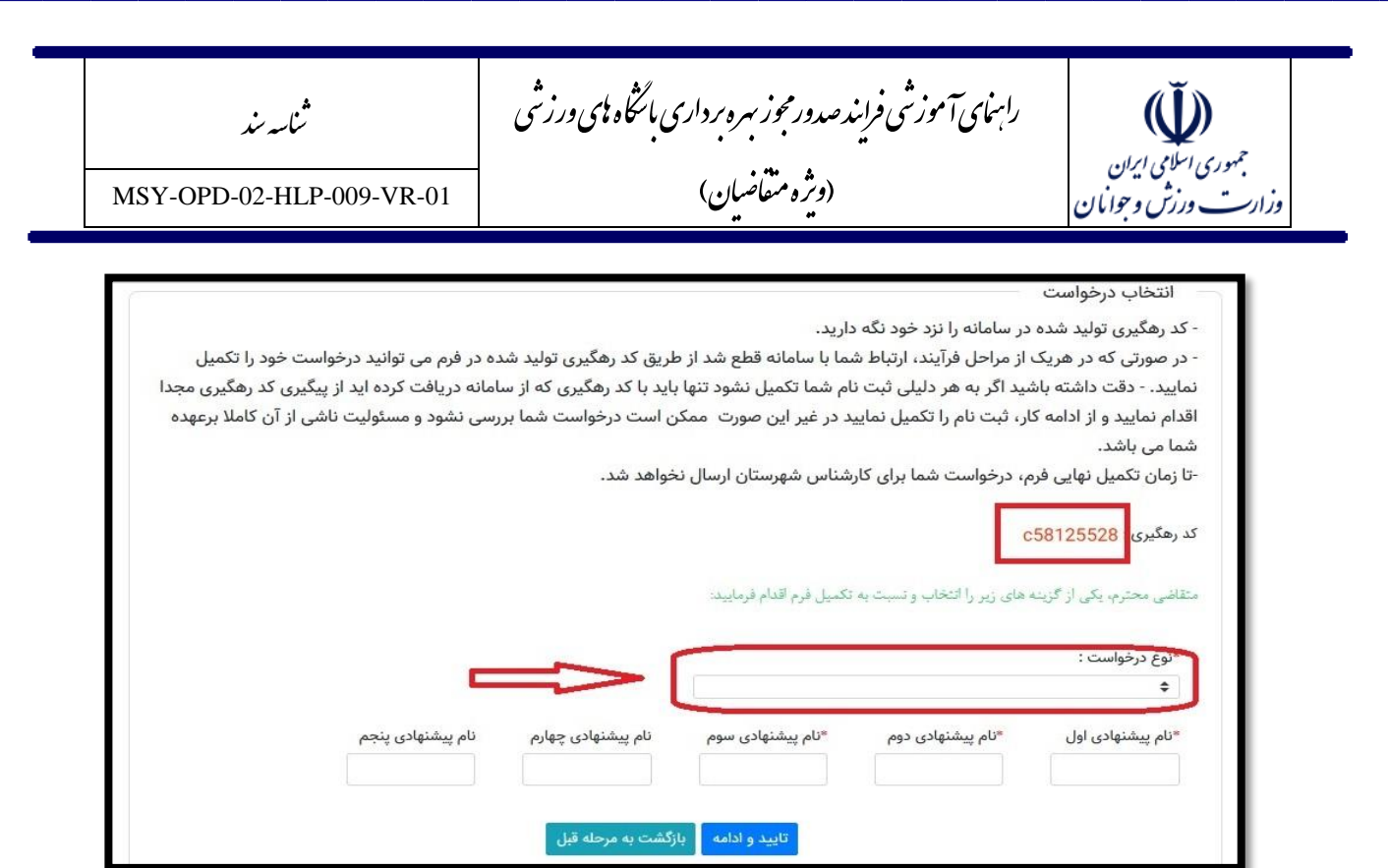

**در مرحله انتخاب نوع درخواست، نوع درخواست خود را مبنی بر حقیقی یا حقوقی بودن مشخص و نسبت به درج نام های پیشنهادی برای باشگاه ورزشی خود اقدام نمایید. )ثبت سه نام پیشنهادی برای این قسمت الزامی می باشد( دقت فرمایید در هر مرحله به هر دلیلی از سامانه خارج شدید نباید درخواست جدید ثبت کنید و باید با همان کد رهگیری در قسمت پیگیری کد رهگیری درخواست خود را ادامه دهید. )تصویر زیر(**

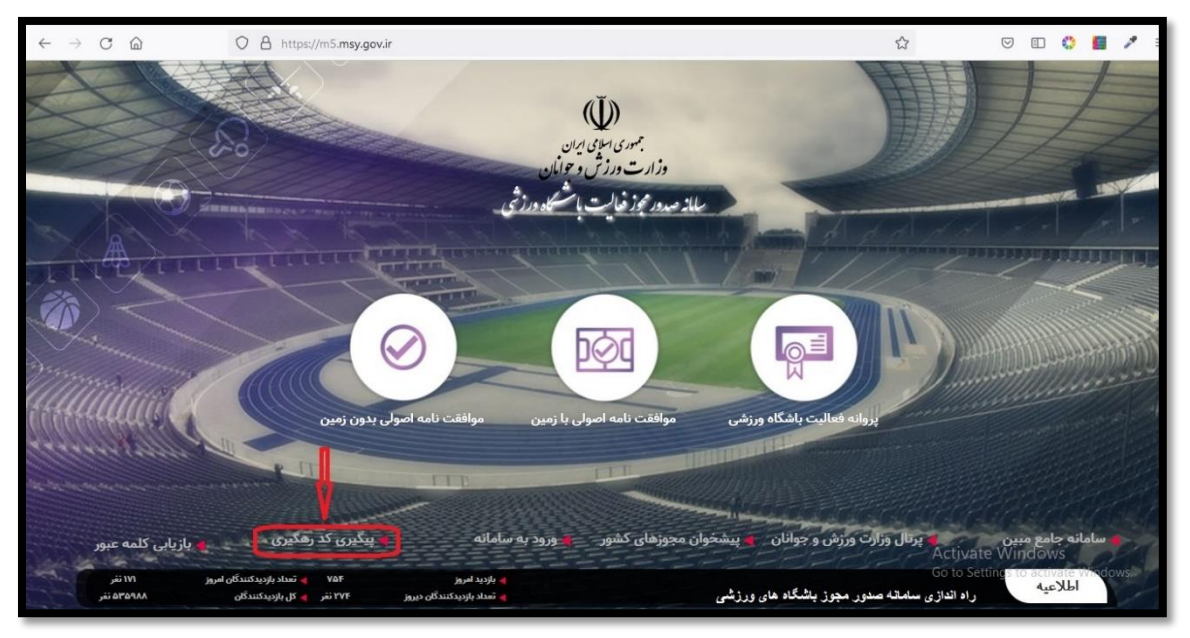

مج راسای آموزشی فراندصدورمجوز سره بر داری ماشخاه **ب**ای ورزشی م  $\tilde{\mathbb{U}}$ .<br>ناسه *پن*د ش جمهوری اسلامی ایران (و<sub>ش</sub>ره متفاضان) MSY-OPD-02-HLP-009-VR-01 وزارت ورزش وجوامان

**توجه: در صورتی که به هر دلیلی کد رهگیری خود را فراموش کرده اید امکان بازیابی آن در سامانه وجود دارد. برای این کار کافیست با مراجعه به قسمت "پیگیری کد رهگیری" در صفحه اصلی سامانه )تصویر فوق( وارد صفحه زیر شده و از قسمت منو "بازیابی کد رهگیری" را انتخاب نمایید.**

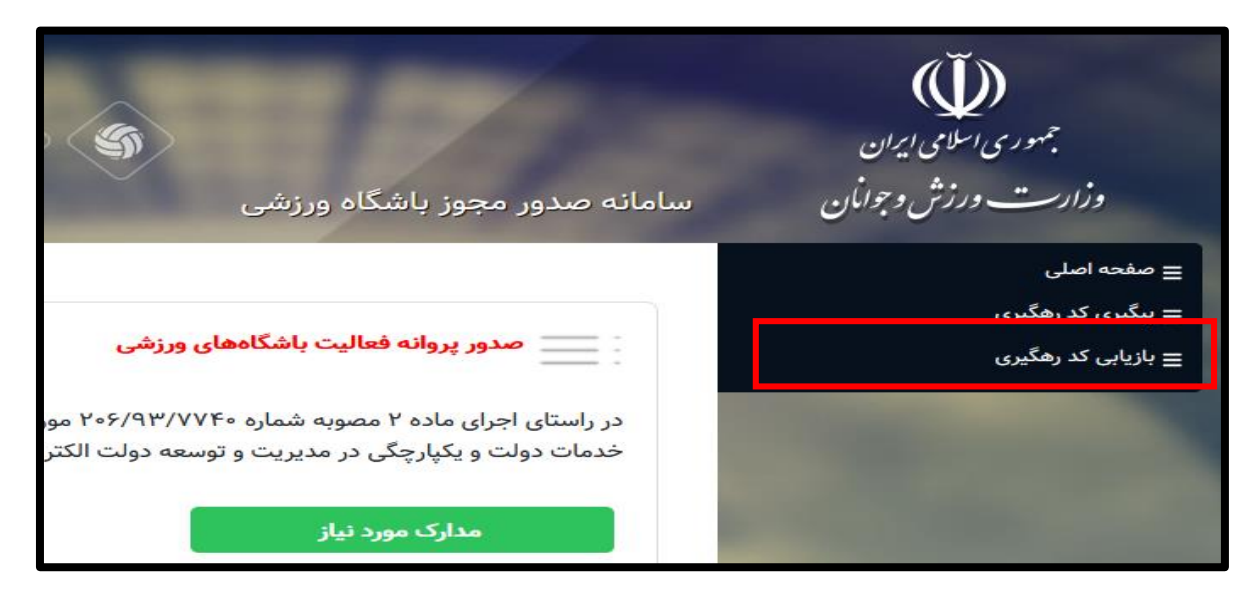

**در صفحه بازیابی کد رهگیری پس از انتخاب نام فرآیندی که کد رهگیری آن را فراموش کرده اید و تکمیل اطالعات درخواستی مجدداً میتوانید کد رهگیری درخواست خود را بازیابی نمایید.**

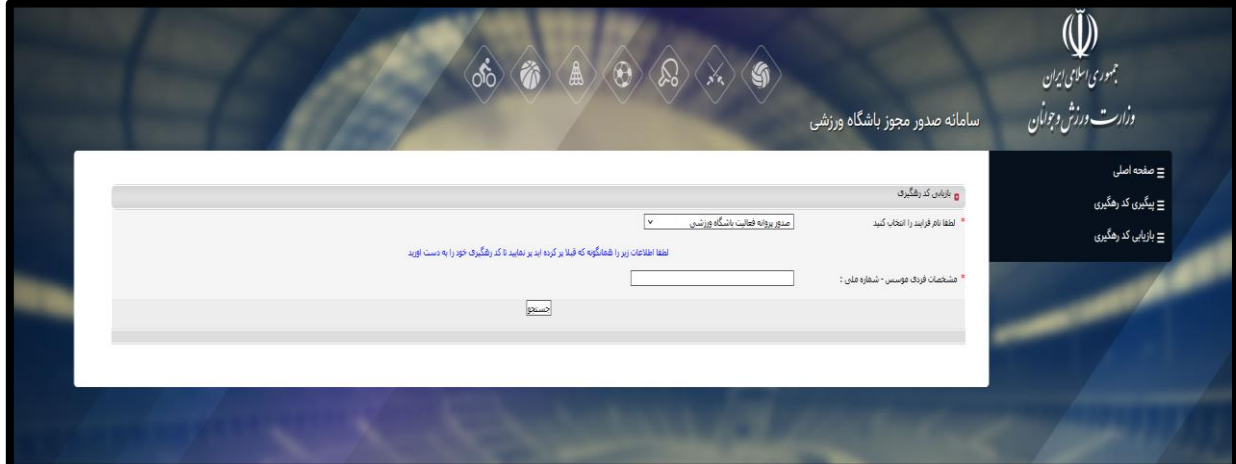

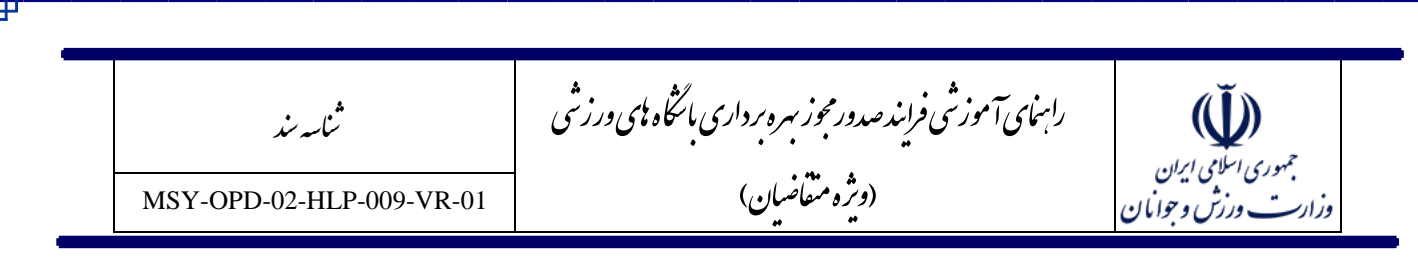

**اگر وارد فرایند "پیگیری کد رهگیری" شدید در کادر باز شده کد رهگیری خود را وارد کرده و بر روی دکمه جستجو کلیک نمایید تا مرحله درخواست برای شما نمایش داده شود و با کلیک بر روی آن به درخواست خود وارد شوید.**

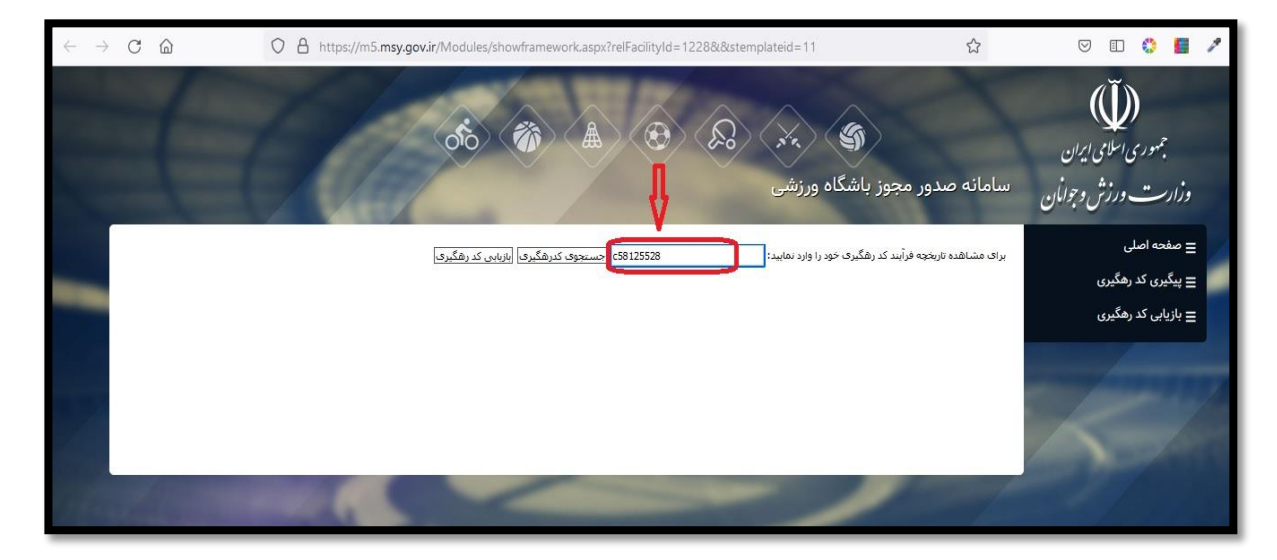

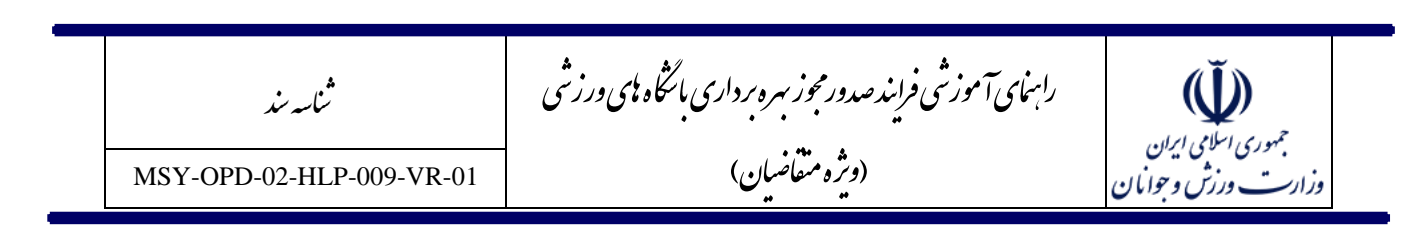

#### <span id="page-8-0"></span>**فرم استعالم هویت**

**اولین مرحله از ثبت درخواست مرحله استعالم هویت شماست، در این مرحله اطالعات هویتی باید ثبت شود و به دلیل اتصال سامانه به سرویس سازمان ثبت احوال در صورتی که اطالعات مربوط به کد ملی و تاریخ تولد به درستی ثبت نشود ادامه فرایند ممکن نیست.**

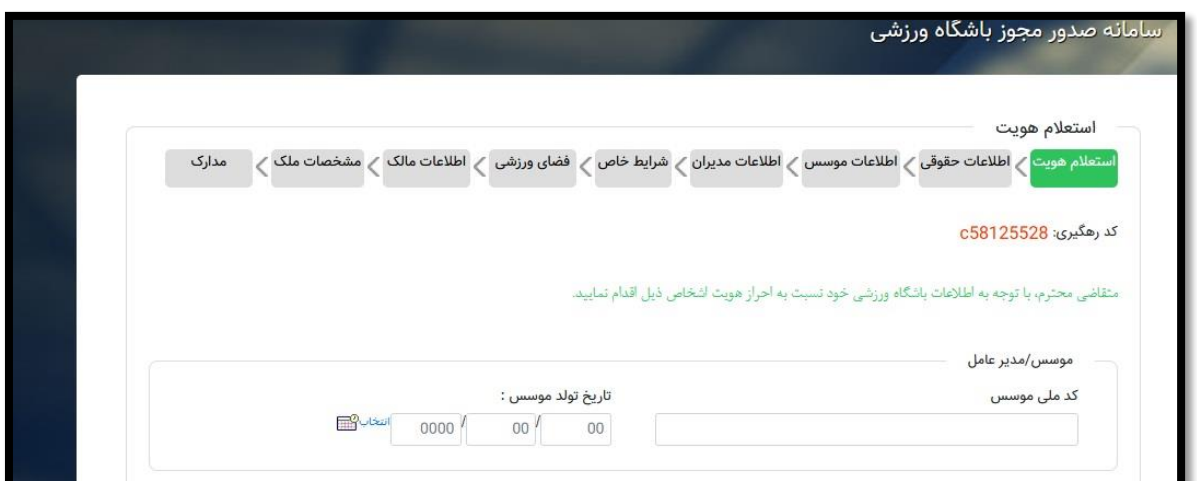

**منظور از اطالعات هویتی اطالعات موسس برای اشخاص حقیقی و مدیرعامل/ نماینده برای اشخاص حقوقی است.**

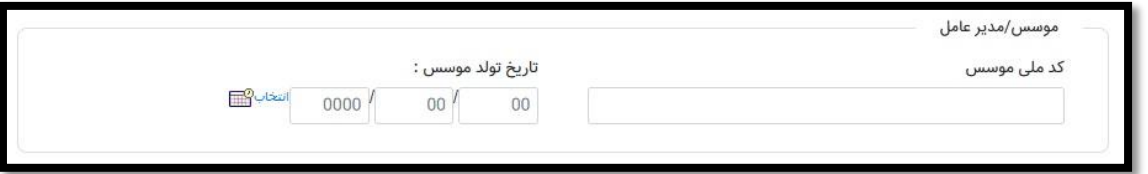

### <span id="page-8-1"></span>**فرم اطالعات حقوقی**

**در مرحله اطالعات حقوقی در صورتی که موسس کلیه امور را از طریق وکیل خود انجام می دهد ضروری است اطالعات شخصی مربوط به وکیل تکمیل شود که این امر با انتخاب گزینه "بله" در "فیلد آیا موسس وکالت کار خود را به شخص دیگری واگذار کرده است؟" میسر می شود.**

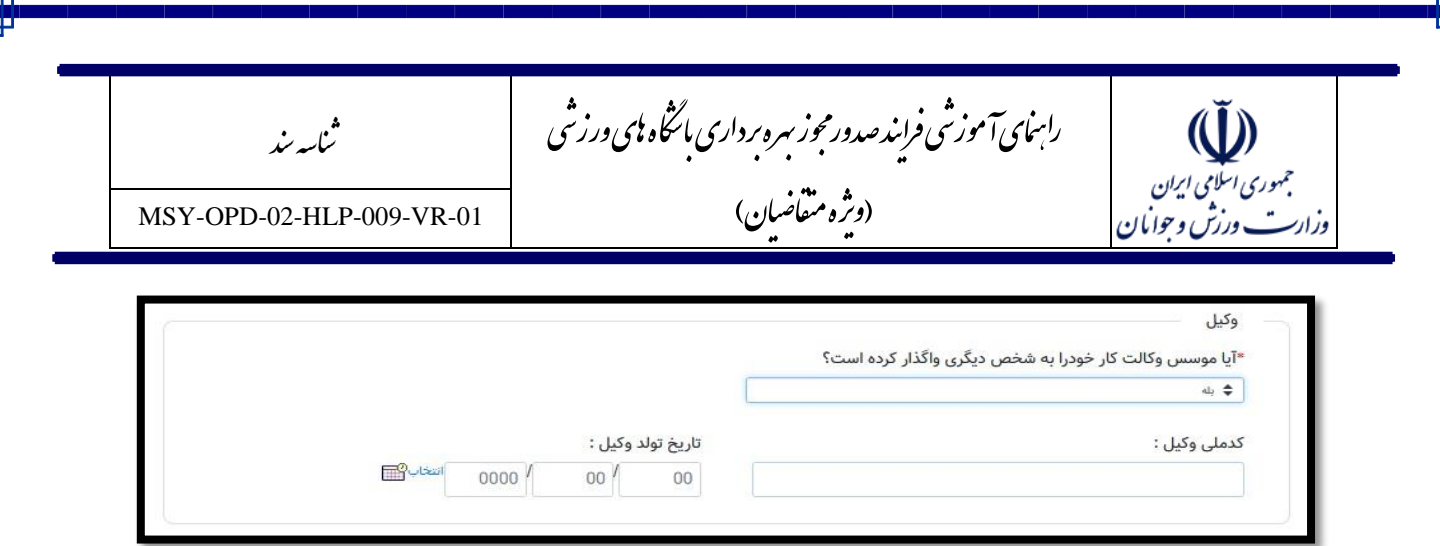

**دقت شود چنانچه نوع درخواست در مرحله قبل از نوع حقوقی باشد در این مرحله اطالعات حقوقی موسسه یا شرکت مربوطه نیز باید تکمیل شود که درج شناسه ملی و شماره ثبت موسسه از موارد الزامی می باشد.**

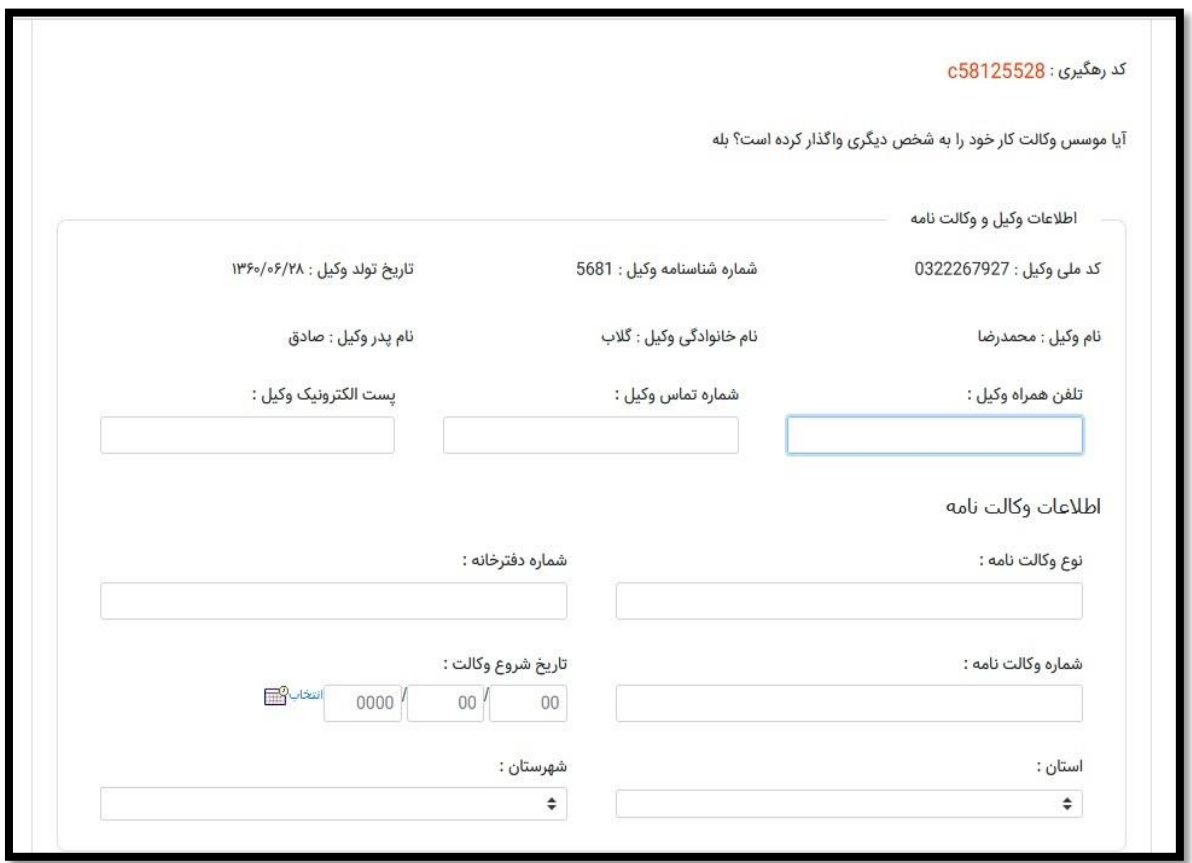

مج **(فَيْ)**<br>جمهوری اسلامی ایران<br>وزادت ورزش و حوایان راسای آموزشی فراندصدورمجوز سره بر داری ماشخاه **ب**ای ورزشی م .<br>ناسه *پن*د ش (و<sub>ش</sub>ره متفاضان) MSY-OPD-02-HLP-009-VR-01

### <span id="page-10-0"></span>**فرم اطالعات موسس**

**در این مرحله با استفاده از سرویس احراز هویت ثبت احوال اطالعات هویتی موسس نمایش داده می شود و موسس میبایست الباقی اطالعات شناسنامه ای، تماسی و تحصیلی را تکمیل نماید.**

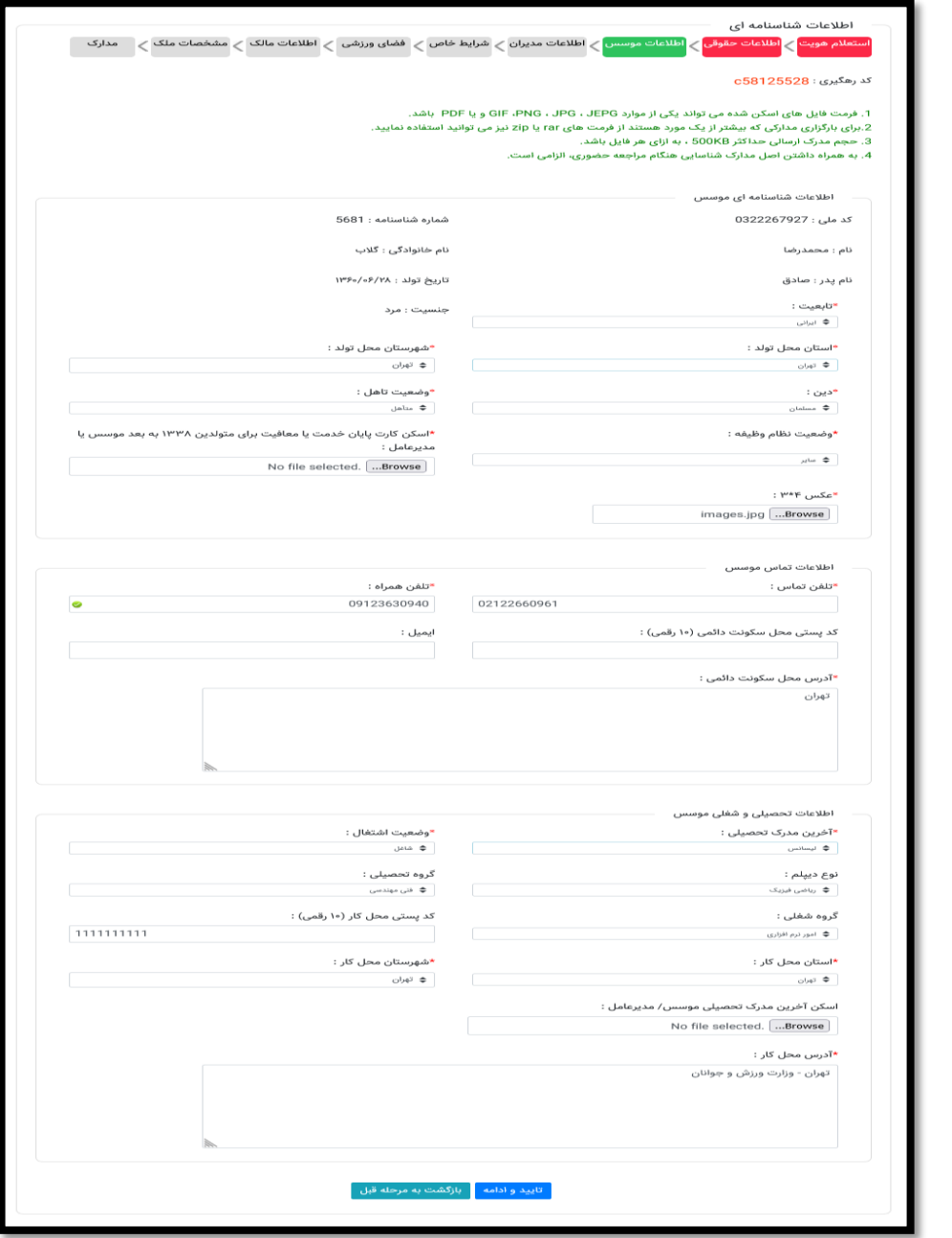

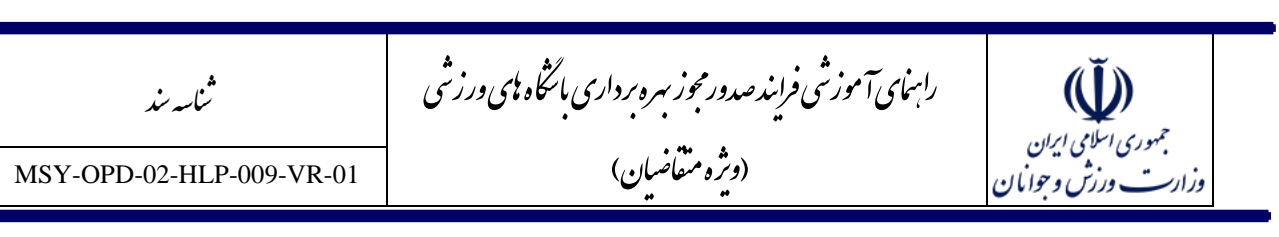

**نکته قابل اهمیت در این مرحله بارگذاری فایل عکس موسس می باشد. دقت نمایید این عکس باید در قالب یکی از فرمت های jpeg,jpg,png,gif و به صورت پرسنلی طوری که تصویر شخص واضح باشد بارگذاری شود در صورت عدم بارگذاری مناسب تصویر، درخواست از سمت کارشناس شهرستان برگشت داده می شود و مسئولیت به تعویق افتادن درخواست بر عهده خود شخص می باشد.**

- **در این مرحله فیلد های اجباری به صورت ستاره دار مشخص شده است.**
- **بارگذاری کارت پایان خدمت برای آقایان با توجه به وضعیت نظام وظیفه الزامی می باشد.**
- **در صورت انتخاب گزینه های در حال خدمت، مشمول، نامشخص و سایر، بارگذاری کارت پایان خدمت به صورت اختیاری خواهد بود.**
- **در قسمت اطالعات تحصیلی و شغلی موسس چنان چه موسس آخرین مدرک تحصیلی خود را بی سواد یا زیر دیپلم انتخاب نمایید نیازی به بارگذاری مدرک تحصیلی ندارد در غیر این صورت بارگذاری مدرک تحصیلی الزامی می باشد.**
- **در قسمت انتخاب وضعیت شغلی چنانچه شاغل انتخاب شود باید فیلد های مربوط به اشتغال )گروه شغلی، کد پستی، استان، شهرستان و ادرس محل کار( نیز تکمیل شود.**

### <span id="page-11-0"></span>**فرم اطالعات مدیران**

**در ادامه ضروری است اطالعات مدیران باشگاه وارد شود. ابتدا باید جنسیت مخاطبین باشگاه ورزشی مشخص شود و متناسب با انتخاب مربوطه اطالعات هویتی مربوط به مدیر)مدیر آقایان( یا مدیره )مدیر بانوان( ثبت شود.**

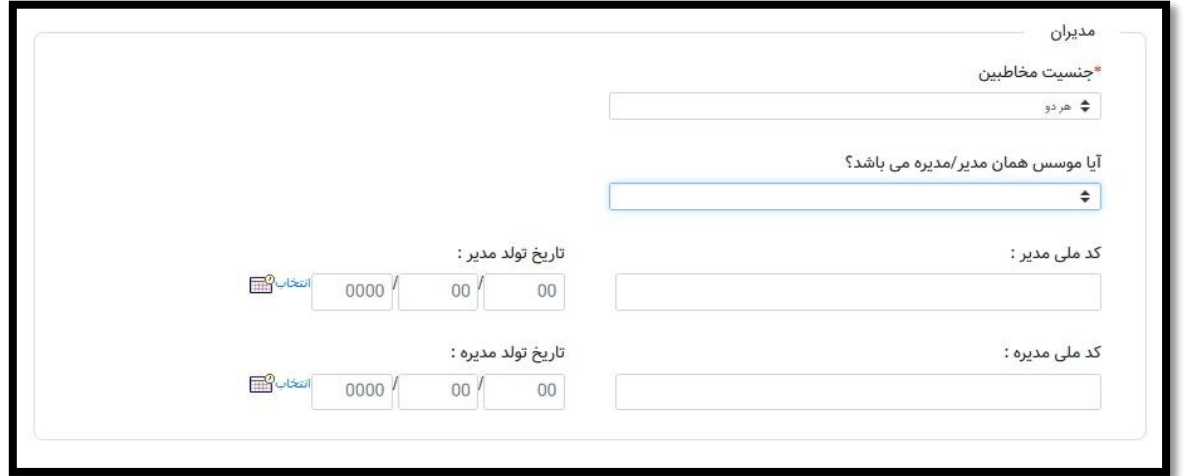

مج راسای آموزشی فراندصدورمجوز سره بر داری ماشخاه **ب**ای ورزشی م  $\tilde{\mathbb{U}}$ .<br>ناسه *پن*د ش جمهوری اسلامی ایران<br>وزارت ورزش و حوایان (و<sub>ش</sub>ره متفاضان) MSY-OPD-02-HLP-009-VR-01

**در صورتی که اطالعات هویتی موسس با مدیر باشگاه یکی است و جنسیت مخاطبین باشگاه فقط مرد یا فقط زن باشد با انتخاب گزینه بله در فیلد "آیا موسس همان مدیر/مدیره می باشد" اطالعات موسس توسط سیستم برای مدیر باشگاه نیز درج خواهد شد، اما در صورتی که جنسیت مخاطبین هر دو انتخاب شود امکان استفاده از این قابلیت وجود ندارد.**

**در صورتی که موسس مدیر یا مدیره باشگاه نباشد باید کلیه اطالعات درخواستی برای مدیران باشگاه همانند موسس باشگاه تکمیل شود.**

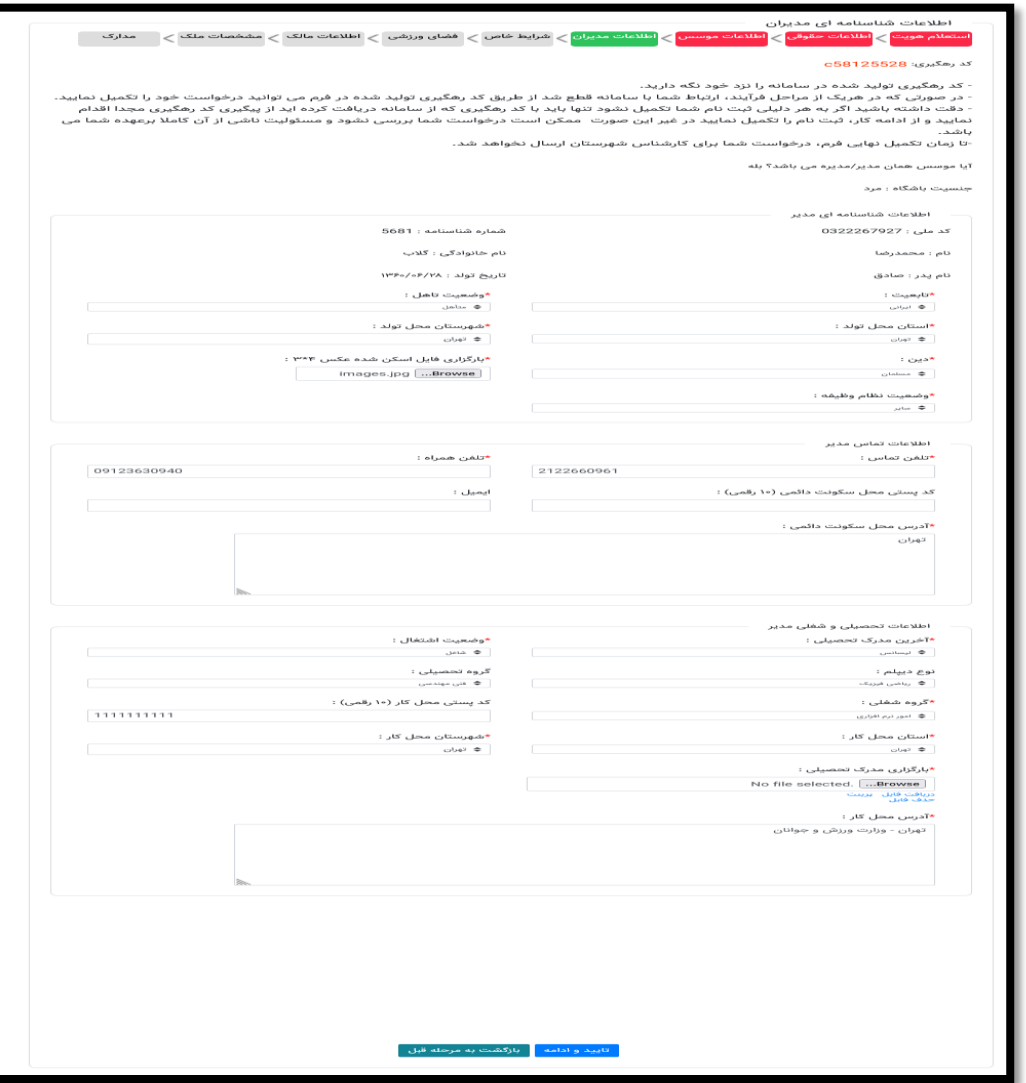

مج راسای آموزشی فراندصدورمجوز سره بر داری ماشخاه **ب**ای ورزشی م .<br>ناسه *پن*د ش جمهوری اسلامی ایران<br>. (و<sub>ش</sub>ره متفاضان) MSY-OPD-02-HLP-009-VR-01 وزارت ورزش وحوايان

### <span id="page-13-0"></span>**فرم اطالعات مالک**

**قسمت مالک نیز مربوط به مالک ملک می باشد در صورتی که خود موسس مالک ملک باشد گزینه بله را انتخاب و اطالعات هویتی موسس درج می شود در صورتی که مالک ملک شخص دیگری باشد با انتخاب گزینه خیر باید اطالعات هویتی مالک ملک درج شود. در صورتی که مالک ملک حقوقی باشد باید گزینه مالک حقوقی انتخاب شود.**

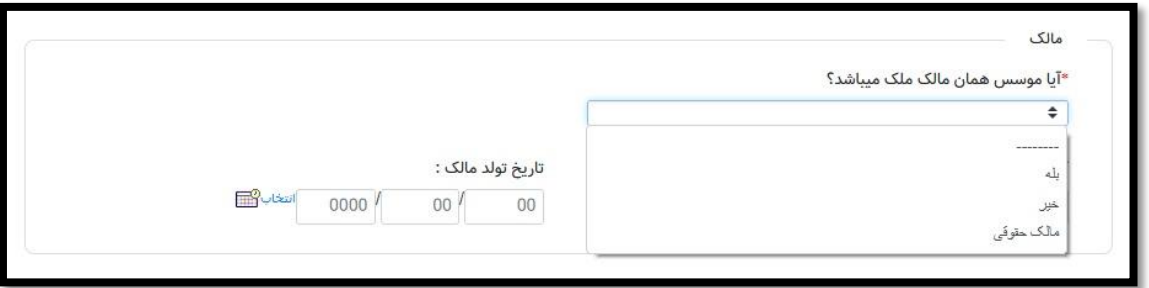

#### <span id="page-13-1"></span>**قسمت مربی / مربیان**

**در این قسمت باید اطالعات هویتی مربی یا مربیان باشگاه درج شود و همان طور که در قسمت توضیحات مربوطه نیز ذکر شده است باید کد ملی و تاریخ تولد مربی یا مربیان باشگاه به درستی وارد نمایید تا اطالعات مربوط به احراز هویت و وب سرویس مبین به درستی انجام شود.**

**اطالعات هویتی و مدارک مربیگری مربی یا مربیان در این سامانه از سامانه مبین وزارت ورزش و جوانان فراخوانی و استعالم می شود، لذا امکان ثبت اطالعات تخصصی احکام مربیگری در این سامانه وجود ندارد و کلیه مربیان معرفی**  شده از سوی باشگاه ها باید در سامانه ثبت سوابق ورزشی(مبین) به آدرس <u>http://regmobin.msy.gov.ir مرا</u>جعه **نموده و اطالعات خود را خوداظهاری نمایند.**

**در صورت نبودن مشخصات مربی مورد نظر در سامانه مبین و پاسخ منفی سامانه، امکان معرفی مربی مربوطه توسط موسس باشگاه وجود ندارد و الزم است مراتب فوق توسط وی انجام شود.** 

**برای ثبت مربی / مربیان مورد نظر با مشاهده فرم زیر باید بر روی دکمه افزودن کلیک نمایید.**

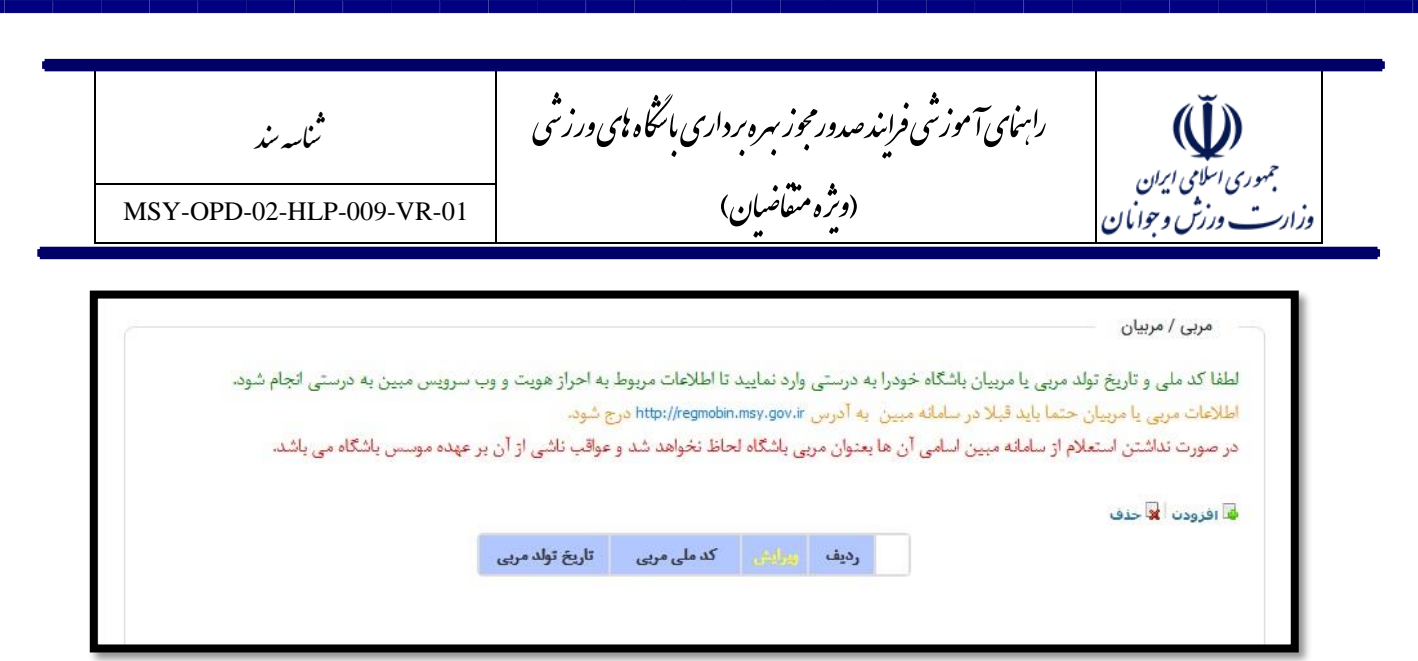

**بعد از کلیک بر روی گزینه تایید و ادامه عبارت "فرم در حال بارگذاری" نمایش داده می شود که بدان معنی می باشد که سامانه در حال برقراری ارتباط با وب سرویس ثبت احوال می باشد و در مرحله بعدی اطالعات هویتی شما نمایش داده می شود.**

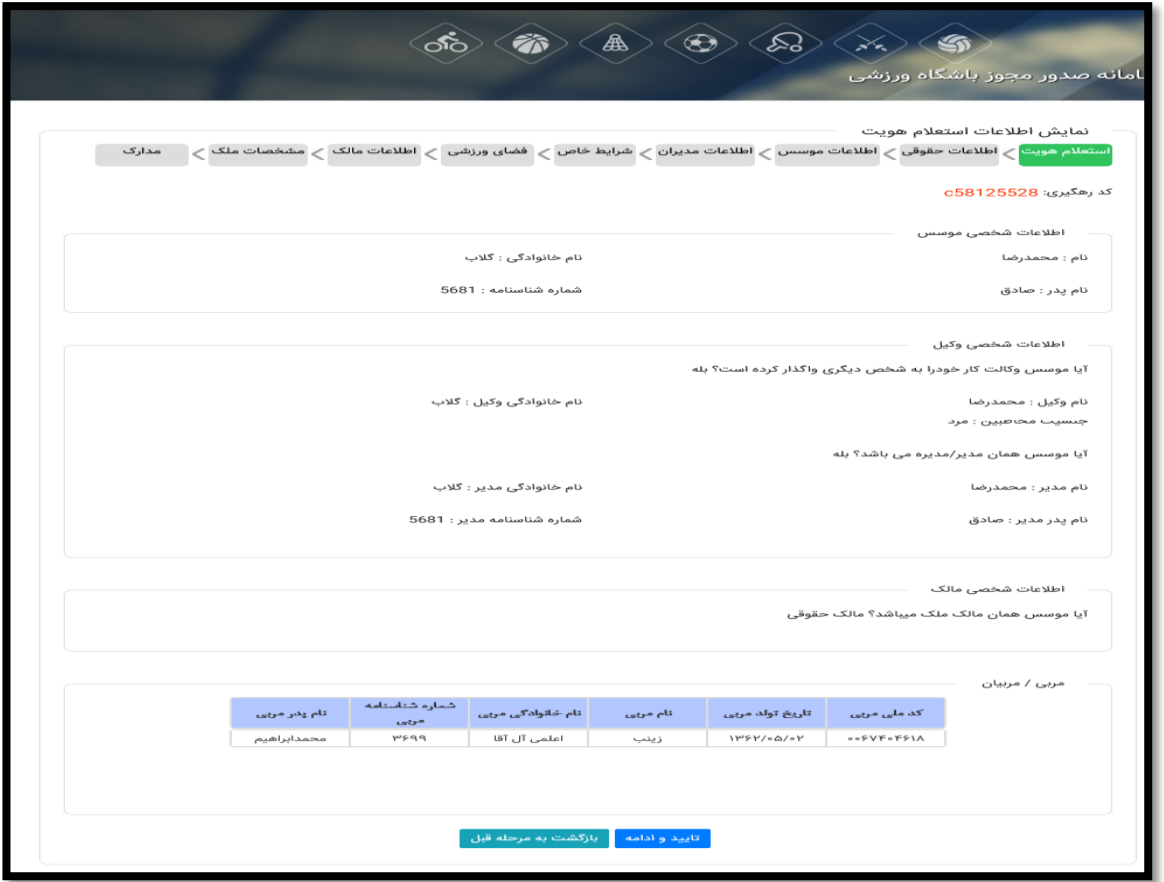

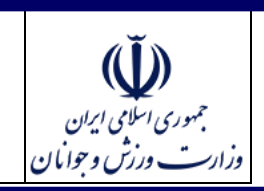

MSY-OPD-02-HLP-009-VR-01

.<br>ناسه *پن*د ش

# <span id="page-15-0"></span>**فرم شرایط خاص**

**در این مرحله استعالم مبین برای مدرک مربیگری و مدال آوری برای موسس، مدیران باشگاه و مربیان که اطالعات هویتی آن ها در مرحله استعالم هویت وارد شد انجام می شود.**

راسای آموزشی فراندصدورمجوز سره بر داری ماشخاه **ب**ای ورزشی

(و<sub>ش</sub>ره متفاضان)

مج

م

**همان طور که در باالی فرم نیز توضیح داده شده است در صورتی که موسس دارای سوابق قهرمانی یا مربیگری می باشد باید قبل از اقدام به ثبت درخواست به سامانه مبین به آدرس[ir.gov.msy.regmobin://http](http://regmobin.msy.gov.ir/) مراجعه نموده و سوابق ورزشی خود را خوداظهاری نماید.**

- **اطالعات نمایش داده شده در قسمت سابقه ی کسب مقام یا مدال آوری و سابقه ی مربیگری اطالعات دریافتی از استعالم سامانه مبین می باشد.**
- **در صورت داشتن سابقه مدال آوری یا سابقه مربیگری و عدم درج اطالعات در سامانه مبین اطالعات سوابق ورزشی شما به کارشناسان امور باشگاهها ارسال نشده و مسئولیتی متوجه کارشناسان و وزارت نمی باشد.**

**نکته : در صورتی که جهت ثبت اطالعات ورزشی خود به سامانه مبین مراجعه نمودید، پس از مراجعه مجدد به سامانه ارائه مجوز باشگاه های ورزشی به قسمت پیگیری درخواست مراجعه نموده و با استفاده از کد رهگیری خود که در مرحله اول دریافت نموده اید وارد مرحله شرایط خاص خواهید شد. به منظور تکرار مرحله استعالم و نمایش اطالعات سوابق ورزشی که اخیرا در سامانه مبین ثبت نموده اید حتما یکبار دکمه بازگشت به مرحله قبل را بزنید تا به مرحله اطالعات مدیران بازگشت داده شوید و سپس بر روی دکمه تایید و ادامه کلیک نمایید تا سوابق ثبت شده مجددا از سامانه مبین استعالم و به روز رسانی شود.**

**بر اساس شرایط خود سایر اطالعات درخواستی در فرم شرایط خاص را تکمیل نمایید.**

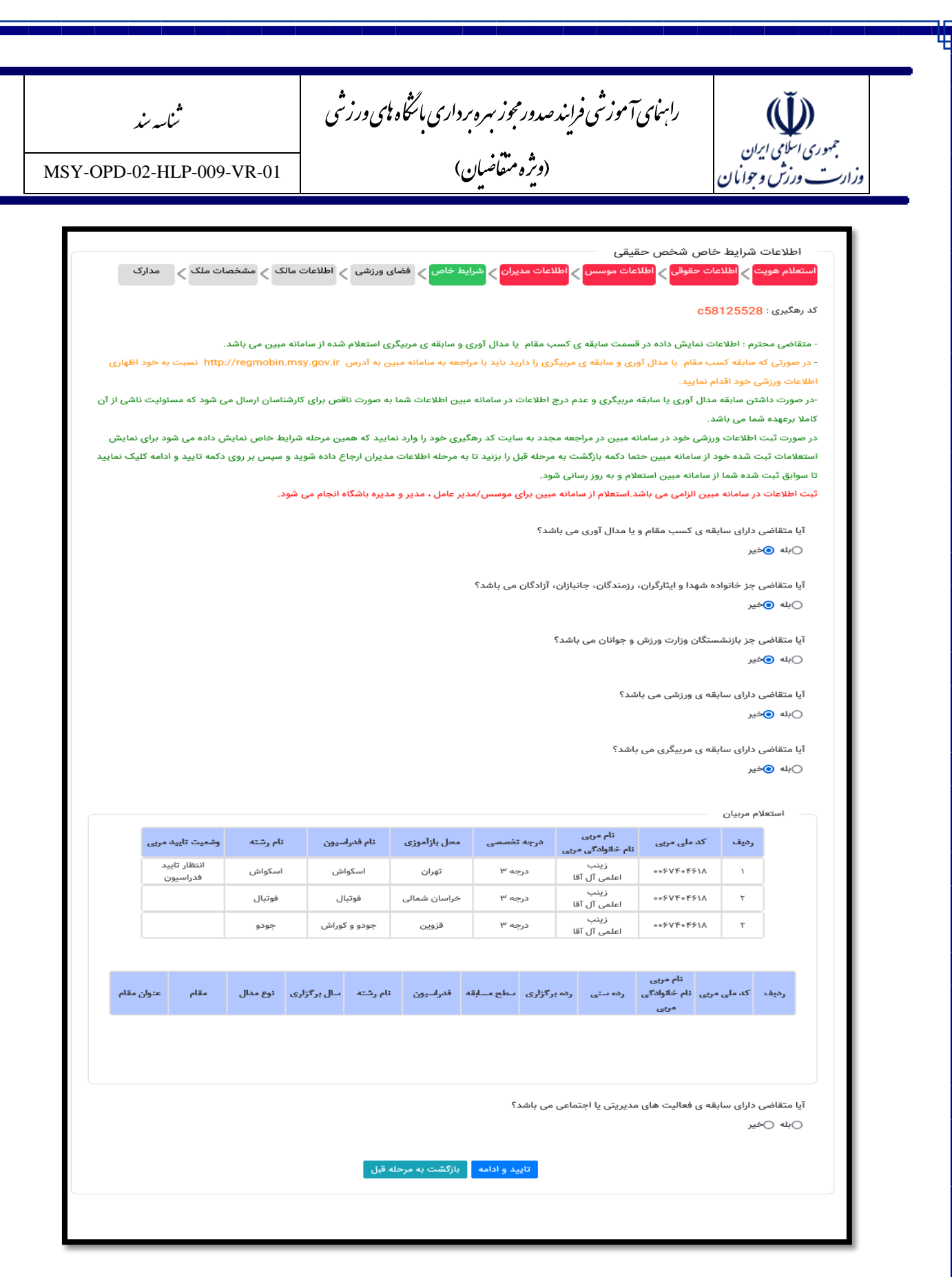

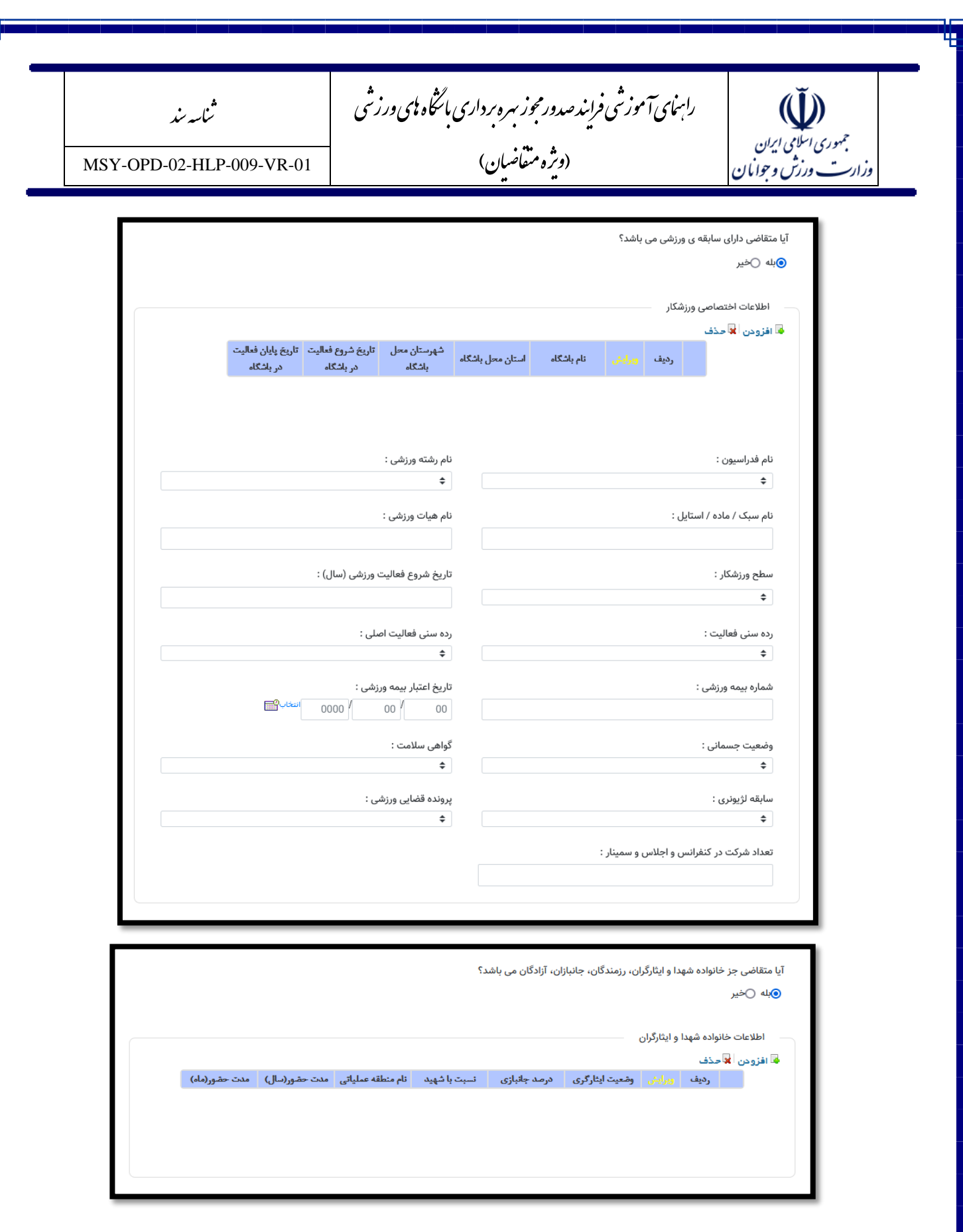

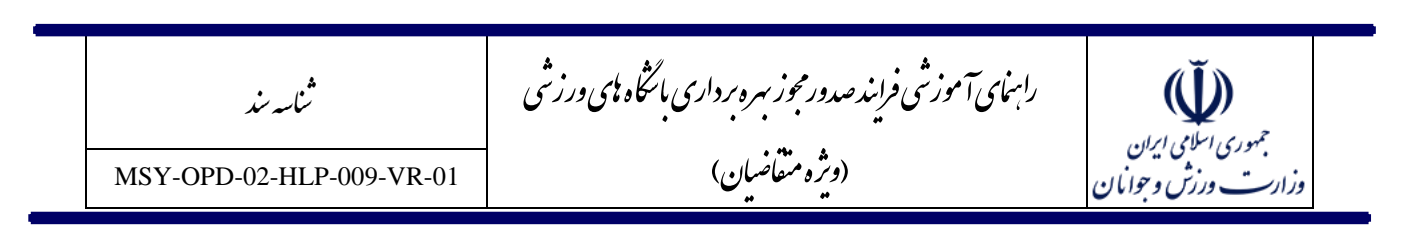

## <span id="page-18-0"></span>**فرم اطالعات فضای ورزشی**

**در این مرحله ضروری است تعداد رشته های ورزشی ای که قصد دریافت مجوز فعالیت آنها را در باشگاه ورزشی خود دارید مشخص نمایید. پس از ثبت تعداد رشته های مورد نظر الزم است به تعداد آنها بر دکمه افزودن باالی جدول رشته ها کلیک کرده و فیلدهای اطالعاتی رشته مربوطه را تکمیل نمایید.**

**دقت نمایید ضروری است تعداد رشته های ورزشی وارد شده باید با تعداد سطر های جدول زیر یکی باشد.**

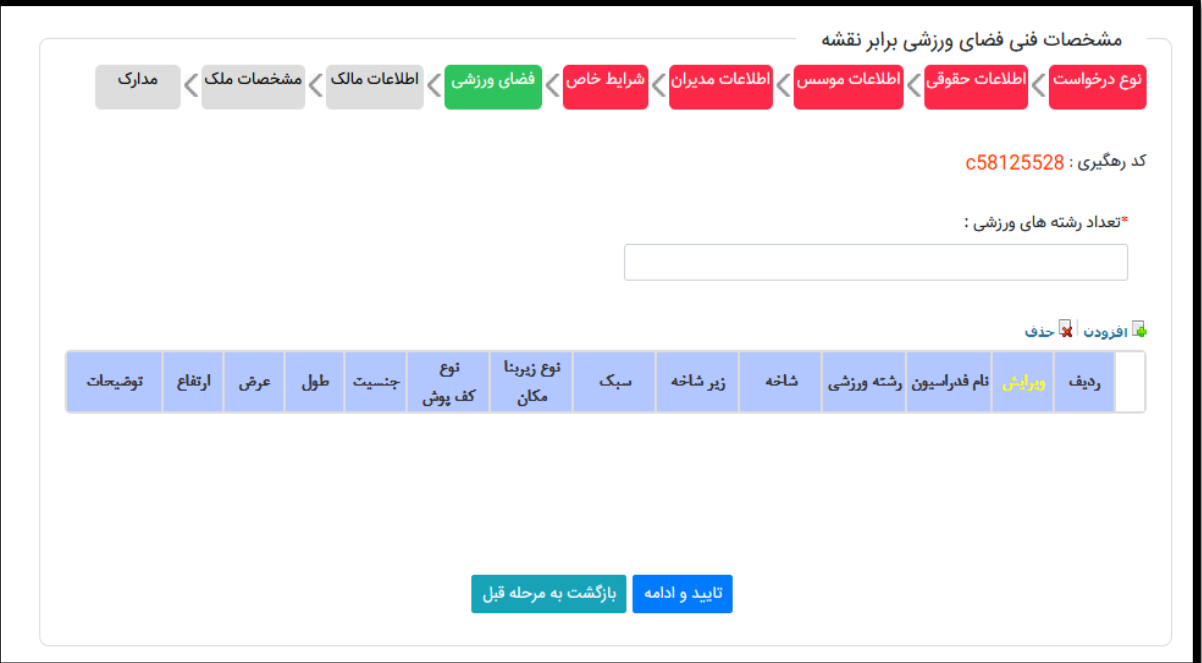

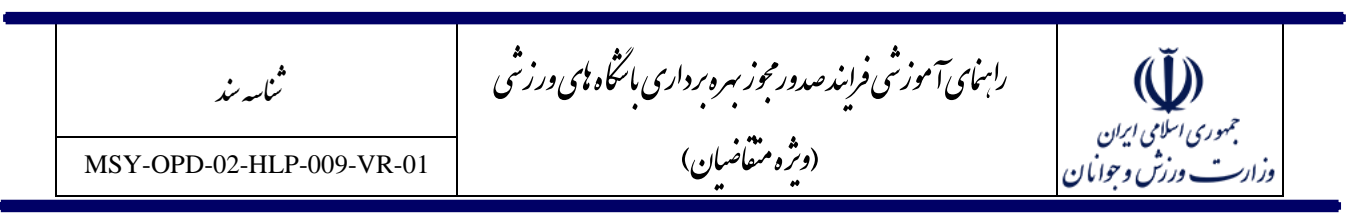

#### <span id="page-19-0"></span>**فرم مشخصات ملک**

**در این مرحله اطالعات مشخصات جغرافیایی و تماس ، مشخصات زمین و بنا و امکانات موجود باشگاه ورزشی تکمیل می شود.**

**دقت فرمایید انتخاب نام استان و شهرستان در این مرحله بسیار مهم می باشد. در صورت اشتباه درانتخاب نام استان یا شهرستان درخواست شما وارد کارتابل استان دیگری شده و ضروری است درخواست جدیدی ثبت نمایید. در این فرم تکمیل آدرس پستی و کد پستی مکان باشگاه الزامی می باشد. کد پستی ده رقمی وارد شده و آدرس پستی درج شده توسط متقاضی در شماره مجوز باشگاه ورزشی شما درج خواهد شد، لذا در ثبت صحیح آن دقت فرمایید.**

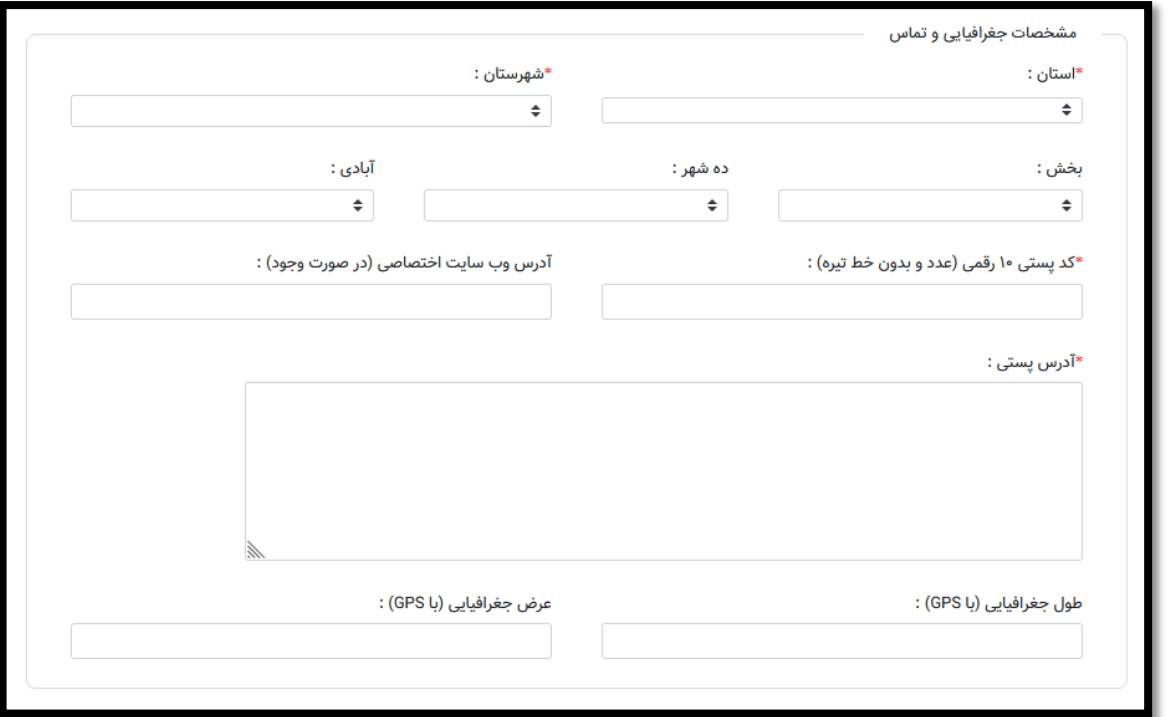

**در ادامه ضروری است جزئیات اطالعات زمین و بنا شامل مساحتها و امکانات رفاهی و تاسیساتی باشگاه در قسمتهای** 

**مشخص شده ثبت شود.**

**(لَّ))**<br>جمهوری اسلامی ایران<br>وزادت ورزش و حوایان

راسای آموزشی فراندصدورمجوز سره بر داری ماشخاه **ب**ای ورزشی م مج (و<sub>ش</sub>ره متفاضان)

.<br>ناسه *پن*د ش

MSY-OPD-02-HLP-009-VR-01

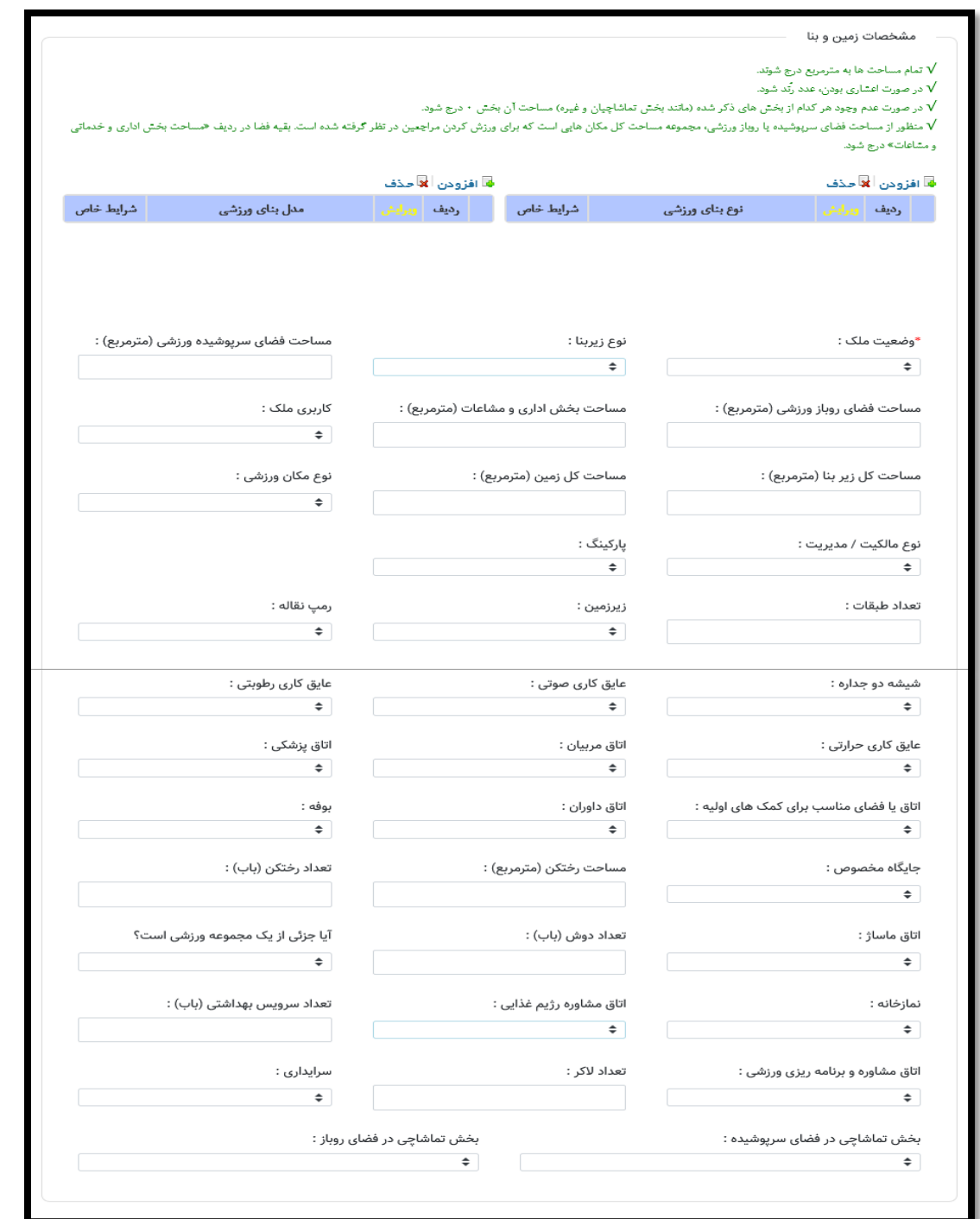

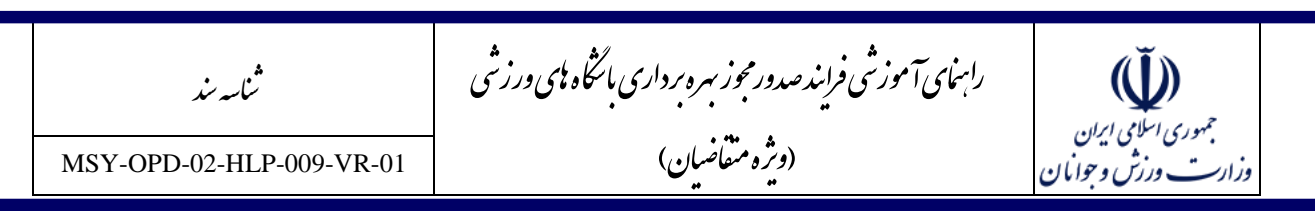

**در قسمت مشخصات زمین و بنا درج وضعیت ملک اجباری می باشد.**

**نکته مهم: متقاضیانی که موفق به دریافت مجوز باشگاه خواهند شد در سامانه موجود به عنوان باشگاه دار محسوب شده و با استفاده از نام کاربری و کلمه عبور خود همواره امکان به روز رسانی امکانات باشگاه ورزشی خود که در فرم زیر آمده است را دارا هستند.** 

**اطالعات درج شده در این قسمت برای گزارش گیری از امکانات و تسهیالت باشگاه های ورزشی موجود و رتبه بندی باشگاه های ورزشی استفاده خواهد شد.**

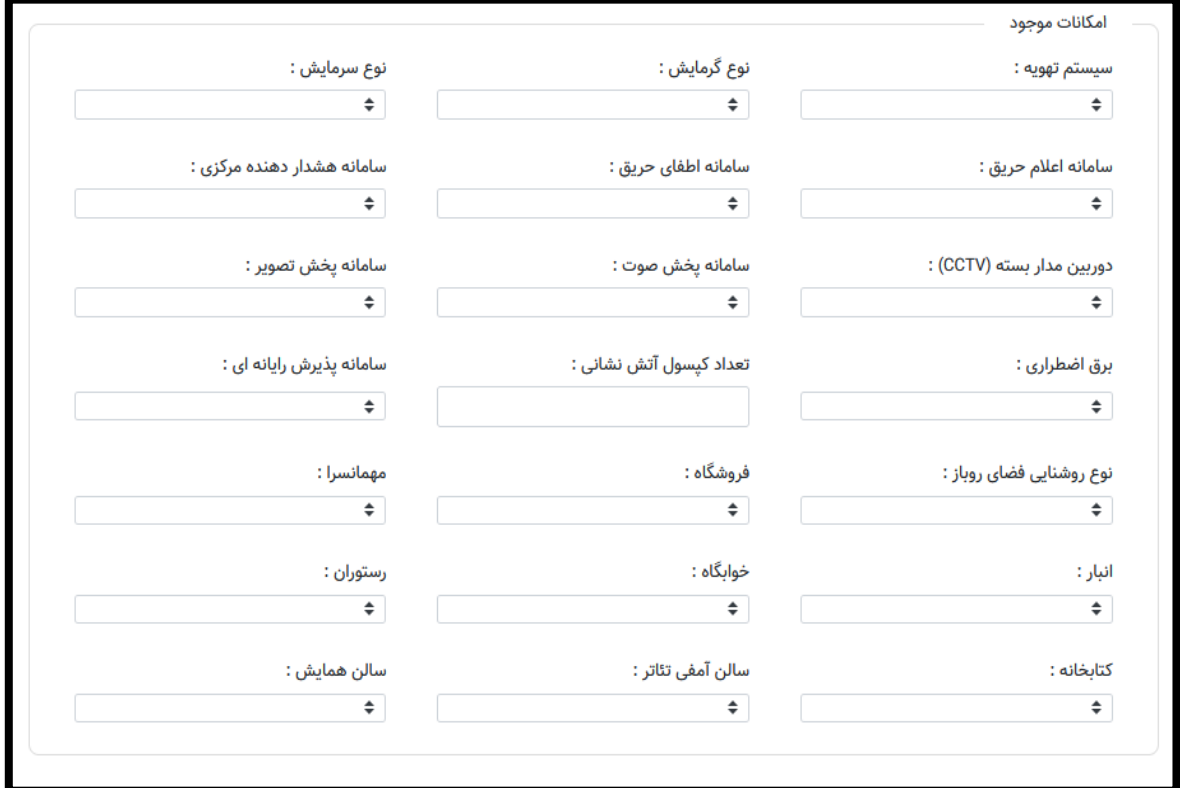

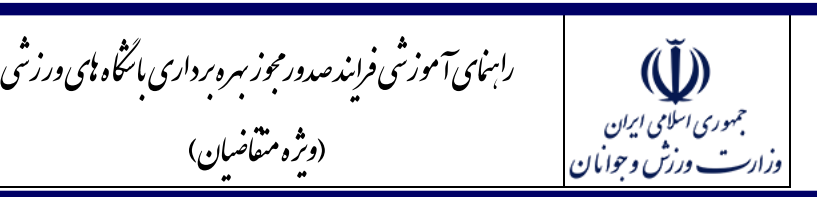

م

مج

(و<sub>ش</sub>ره متفاضان)

### <span id="page-22-0"></span>**فرم مدارک**

**آخرین مرحله از مراحل ثبت درخواست صدور مجوز بهره برداری باشگاه ورزشی، مرحله آپلود مدارک می باشد. از آنجائیکه این سامانه دارای اتصال سیستمی با ثبت احوال و سامانه مبین وزارت ورزش و جوانان می باشد در قسمت مدارک نیازی به بارگذاری مدارک هویتی شامل کارت ملی و صفحات شناسنامه، همچنین تصاویر مدارک مربیگری مربیان نمی باشد و در این مرحله صرفاً بارگذاری تصویر اسکن شده آرم طراحی شده مکان ورزشی الزامی است.**

.<br>ناسه *پن*د ش

MSY-OPD-02-HLP-009-VR-01

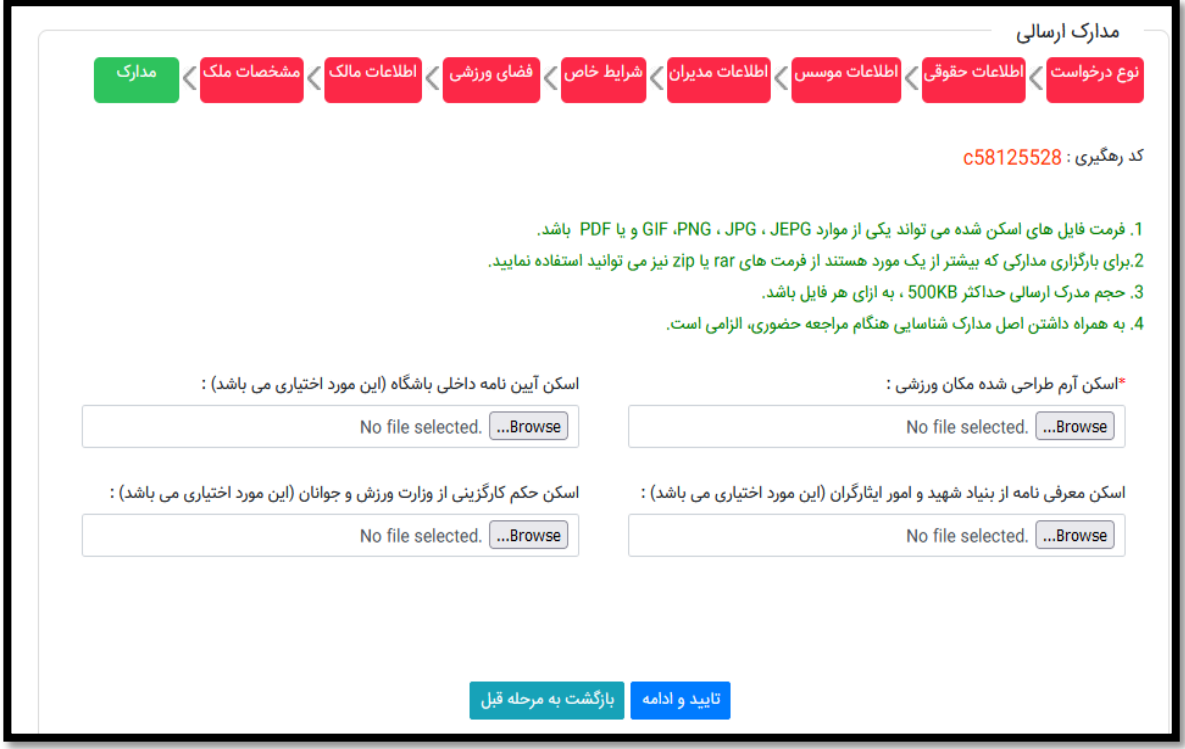

**در نهایت پس از تکمیل اطالعات و زدن دکمه "تایید و ادامه" در صورتی که با پیغام "عملیات با موفقیت انجام شد" مواجه شدید اطالعات شما به درستی ثبت و برای کارشناس امور باشگاه های اداره شهرستان ارسال شده است.**

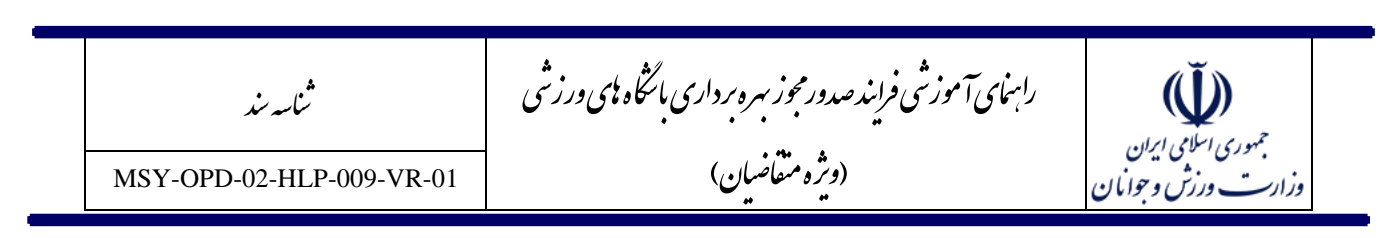

<span id="page-23-0"></span>**اقدامات مورد نیاز توسط متقاضی در صورت بازگشت پرونده از کارشناسان** 

**در مراحل رسیدگی به پرونده ممکن است بر اساس تشخیص کارشناسان رسیدگی، اطالعات پرونده نیاز به اصالح و یا اقدامی از سوی متقاضی داشته باشد، در چنین شرایطی پرونده مجدد به کارتابل متقاضی برگشته و توضیحات کارشناس مربوطه نیز به متقاضی نمایش داده خواهد شد. مسئولیت تکمیل به موقع پرونده و انجام اصالحات مورد نیاز با متقاضی است و در صورتی که مراحل ثبت و تایید را به درستی انجام ندهد و پرونده در کارتابل وی باقی بماند مسئولیتی متوجه کارشناسان مربوطه نخواهد بود، لذا ضروری است تا زمان اتمام مراحل رسیدگی متقاضیان بصورت مستمر وضعیت پرونده خود را از طریق سامانه پیگیری نمایند. در ادامه مراحلی که ممکن است از سوی کارشناس مربوطه پرونده به متقاضی بازگردد و اقدامات الزم توضیح داده شده است.**

- **0( بازگشت از کارشناس شهرستان بابت اصالح مدارک یا اطالعات اولیه: کارشناس شهرستان بعد از دریافت درخواست اولیه از سوی متقاضی در دو مرحله اطالعات را مورد بررسی قرار میدهد. در مرحله اول مدارک و اطالعات اولیه فرم ثبت درخواست مورد بررسی واقع و در صورت مشاهده هرگونه نقص در مدارک بارگذاری شده یا اطالعات ثبت شده پرونده را در وضعیت دارای نقص مدارک قرار میدهد. در این صورت پرونده به متقاضی برگشته و امکان مشاهده توضیحات کارشناس شهرستان برای وی فراهم می باشد. سپس متقاضی با مراجعه به پرونده و زدن دکمه "تایید و ادامه" می تواند نواقص را مشاهده نموده و پس از اصالح، مجدد درخواست را ارسال نماید.**
- **7( بازگشت از کارشناس شهرستان بابت اصالح مکان باشگاه: در صورتی که کارشناس شهرستان مدارک را کامل تشخیص دهد و تاریخ بازدید از مکان را تعیین نماید اقدام به بازدید فیزیکی از محل می نماید. اگر مکان بازدید شده نیازمند اصالح تشخیص داده شود کارشناس شهرستان نتیجه بازدید را در سامانه در وضعیت نیاز به اصالح ثبت می نماید و توضیحات خود را درج میکند. در این صورت ضروری است متقاضی وارد پرونده خود شده و بر اساس توضیحات کارشناس اقدام به اصالح اطالعات مکان نماید. پس از اصالح مجددا تاریخ بازدید از سوی کارشناس تعیین و تا زمان دریافت تایید مکان این مرحله ادامه خواهد یافت.**
- **3( بازگشت از مرحله کارشناس شهرستان بابت اصالح استعالمات: پس از دریافت نامه های استعالمات میان سازمانی توسط متقاضی و دریافت پاسخ استعالمات توسط کارشناس شهرستان، عملیات بارگذاری تصاویر پاسخ نامه های استعالم توسط کارشناس شهرستان انجام می پذیرد. در این مرحله اگر پاسخ استعالمات متقاضی منفی بوده و نیازمند اقداماتی از سوی متقاضی باشد، استعالم مربوطه توسط کارشناس شهرستان در وضعیت نیاز به اصالح قرار**

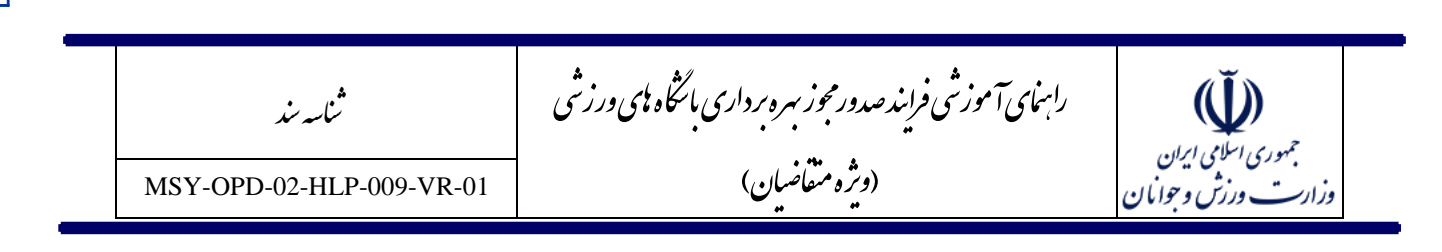

**میگیرد و پیامک اطالع رسانی به متقاضی ارسال خواهد شد. متقاضی با مراجعه به درخواست و مشاهده توضیحات کارشناس شهرستان ضروری است نسبت به اصالحات الزم اقدام نموده و پیگیری الزم را انجام دهد.**

**0( بازگشت از کارشناس حقوقی استان: کارشناس حقوقی استان در بررسی پرونده ممکن است استعالمات بارگذاری شده یا اطالعات ثبت شده یا هر دو را نیازمند اصالح بداند. در صورتی که کارشناس حقوقی گزینه نیاز به اصالح استعالم را تعیین کرده باشد پرونده با هدف اطالع متقاضی از این مرحله ابتدا وارد کارتابل وی شده و پس از مشاهده و زدن دکمه تایید و ادامه توسط متقاضی، پرونده جهت اصالح نامههای استعالم به کارتابل کارشناس شهرستان مربوطه قرار می گیرد. دقت فرمایید به منظور ادامه فرایند و اطالع کارشناس شهرستان از انجام مجدد استعالمات، زدن دکمه "تایید و ادامه" در این مرحله توسط متقاضی ضروری است.**

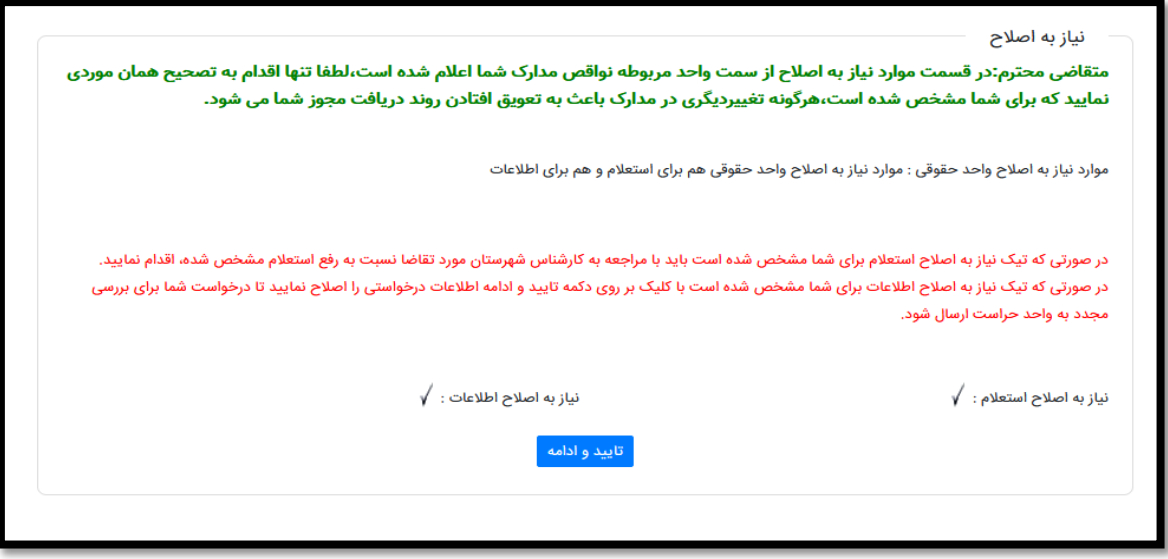

**در صورتی که کارشناس حقوقی اطالعات مربوط به مالک ملک را نیاز به اصالح بداند و متقاضی نسبت به اصالح اطالعات مالک درج شده اقدام نماید، پرونده وارد کارتابل کارشناس حراست خواهد گردید.**

**5( بازگشت از کارشناس فنی مهندسی استان: کارشناس فنی مهندسی استان در بررسی پرونده ممکن است استعالمات بارگذاری شده یا اطالعات ملک ثبت شده یا هر دو را نیازمند اصالح بداند. در صورتی که کارشناس فنی مهندسی گزینه نیاز به اصالح استعالم را تعیین کرده باشد پرونده با هدف اطالع متقاضی از این مرحله ابتدا وارد کارتابل وی شده و پس از مشاهده و زدن دکمه تایید و ادامه توسط متقاضی، پرونده جهت اصالح نامههای استعالم به کارتابل کارشناس شهرستان مربوطه قرار می گیرد. دقت فرمایید به منظور ادامه فرایند و اطالع**

مج راسای آموزشی فراندصدورمجوز سره بر داری ماشخاه **ب**ای ورزشی م .<br>ناسه *پن*د ش جموری اسلامی ایران<br>وزاریت ورزش و جوایان (و<sub>ش</sub>ره متفاضان) MSY-OPD-02-HLP-009-VR-01

**کارشناس شهرستان از انجام مجدد استعالمات، زدن دکمه "تایید و ادامه" در این مرحله توسط متقاضی ضروری** 

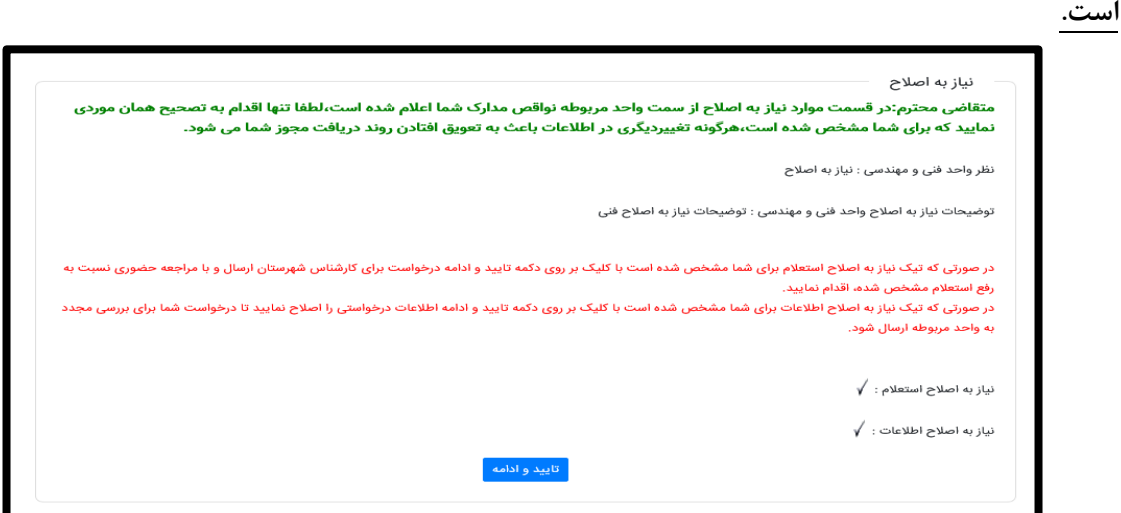

**6( بازگشت از کارشناس حراست استان: کارشناس حراست استان در بررسی پرونده استعالمات بارگذاری شده یا اطالعات ثبت شده یا هر دو را نیازمند اصالح بداند. در صورتی که کارشناس حراست گزینه نیاز به اصالح استعالم را تعیین کرده باشد پرونده با هدف اطالع متقاضی از این مرحله ابتدا وارد کارتابل وی شده و پس از مشاهده و زدن دکمه تایید و ادامه توسط متقاضی، پرونده جهت اصالح نامههای استعالم به کارتابل کارشناس شهرستان مربوطه قرار می گیرد. دقت فرمایید به منظور ادامه فرایند و اطالع کارشناس شهرستان از انجام مجدد استعالمات، زدن دکمه "تایید و ادامه" در این مرحله توسط متقاضی ضروری است.**

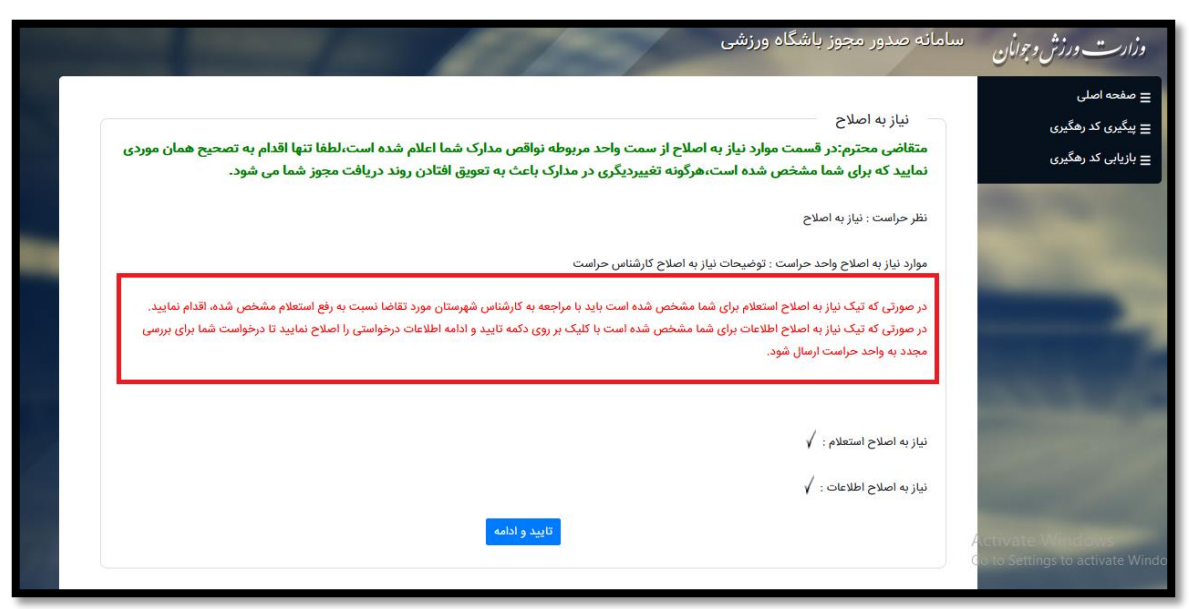

مج راسای آموزشی فراندصدورمجوز سره بر داری ماشخاه **ب**ای ورزشی م .<br>ناسه *پن*د ش جمهوری اسلامی ایران (و<sub>ش</sub>ره متفاضان) MSY-OPD-02-HLP-009-VR-01 وزارت ورزش وجوانان

**کارشناسان حراست میتوانند اطالعات مربوط به مدیران باشگاه و اسامی پیشنهادی باشگاه را نیاز به اصالح تشخیص دهند و ضروری است متقاضی نسبت به اصالح اطالعات مربوطه بر اساس توضیحات کارشناس اقدام نماید.**

**2( بازگشت از کارشناس استان جهت پرداخت وجه تعرفه صدور: در صورتی که پرونده کلیه مراحل خود را با موفقیت به پایان رسانده باشد و به تایید نهایی استان برسد وارد مرحله پرداخت وجه تعرفه صدور مجوز می گردد و این مرحله توسط پیامک نیز به متقاضی اطالع رسانی خواهد شد. در نسخه فعلی سامانه به منظور پرداخت وجه ثبت نام ضروری است به سامانه شناسه واریز وزارت ورزش و جوانان به آدرس [ir.gov.msy.deposit://https](https://deposit.msy.gov.ir/) مراجعه نموده و پس از واریز وجه تعرفه با استفاده از کد رهگیری به پرونده خود در سامانه مراجعه نمایید و در فرم مربوطه اطالعات مربوط به فیش واریزی درج گردد. در این مرحله ثبت نام پذیرنده، تاریخ و زمان تراکنش، شماره پیگیری پرداخت و تصویر فیش واریزی الزامی می باشد. بعد از ثبت اطالعات فیش، پرونده مجدد وارد کارتابل استان خواهد گردید. اگر اطالعات فیش واریزی مورد تایید کارشناس استان واقع نشود این مرحله مجددا تکرار می شود.**

**در تمام موارد فوق ضروری است متقاضی با در اختیار داشتن کد رهگیری درخواست مربوطه وارد سامانه شده و نسبت به تکمیل اطالعات مرحله مربوطه اقدام نماید. با زدن دکمه "تایید و ادامه" در انتهای فرم پرونده مجددا به روال رسیدگی برخواهد گشت، در غیر اینصورت در کارتابل متقاضی باقی مانده و پرونده برای کارشناسان قابل مشاهده نخواهد بود.**

<span id="page-26-0"></span>**ضوابط فنی بارگذاری تصاویر در سامانه**

- **سقف حجم تصاویر سامانه: KB 500**
- **gif, png, jpg, jpeg :قبول مورد پسوندهای**